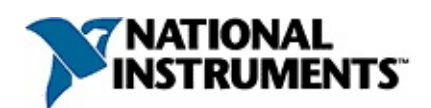

## **Hilfe zum Measurement & Automation Explorer für CAN**

Ausgabe Januar 2007, Artikelnummer 370611F-0113

In dieser Hilfedatei werden die Funktionen von NI-CAN im Measurement & Automation Explorer (MAX) von National Instruments beschrieben. Mit den NI-CAN-Funktionen im MAX können Sie:

- Die Installation Ihrer NI-CAN- und NI-LIN-Hardware überprüfen.
- Die Software-Eigenschaften jedes CAN-Ports konfigurieren.
- Einstellungen zur Channel-API vornehmen oder importieren.
- Mithilfe verschiedener Programme interaktiv mit Ihrem CAN oder LIN arbeiten.

Zur Anzeige der einzelnen Hilfethemen klicken Sie auf die Registerkarten **Inhalt**, **Index** und **Suchen** links in diesem Fenster.

Weitere Hinweise zur vorliegenden Hilfe finden Sie unter folgenden Stichpunkten:

Symbole und [Darstellungen—](#page-2-0)Überblick über die Symbole und Schriftarten in dieser Datei

Wichtige [Informationen](#page-86-0)

Technische Unterstützung und [professioneller](#page-80-0) Service

Für Kommentare und Anregungen zu unserer Dokumentation besuchen Sie bitte unsere [Website.](javascript:WWW(WWW_Feedback))

© 2002-2007 National Instruments Corporation. Alle Rechte vorbehalten.

# <span id="page-2-0"></span>**Symbole und Darstellungen**

In der vorliegenden Hilfedatei werden folgende Symbole und Schriftarten verwendet:

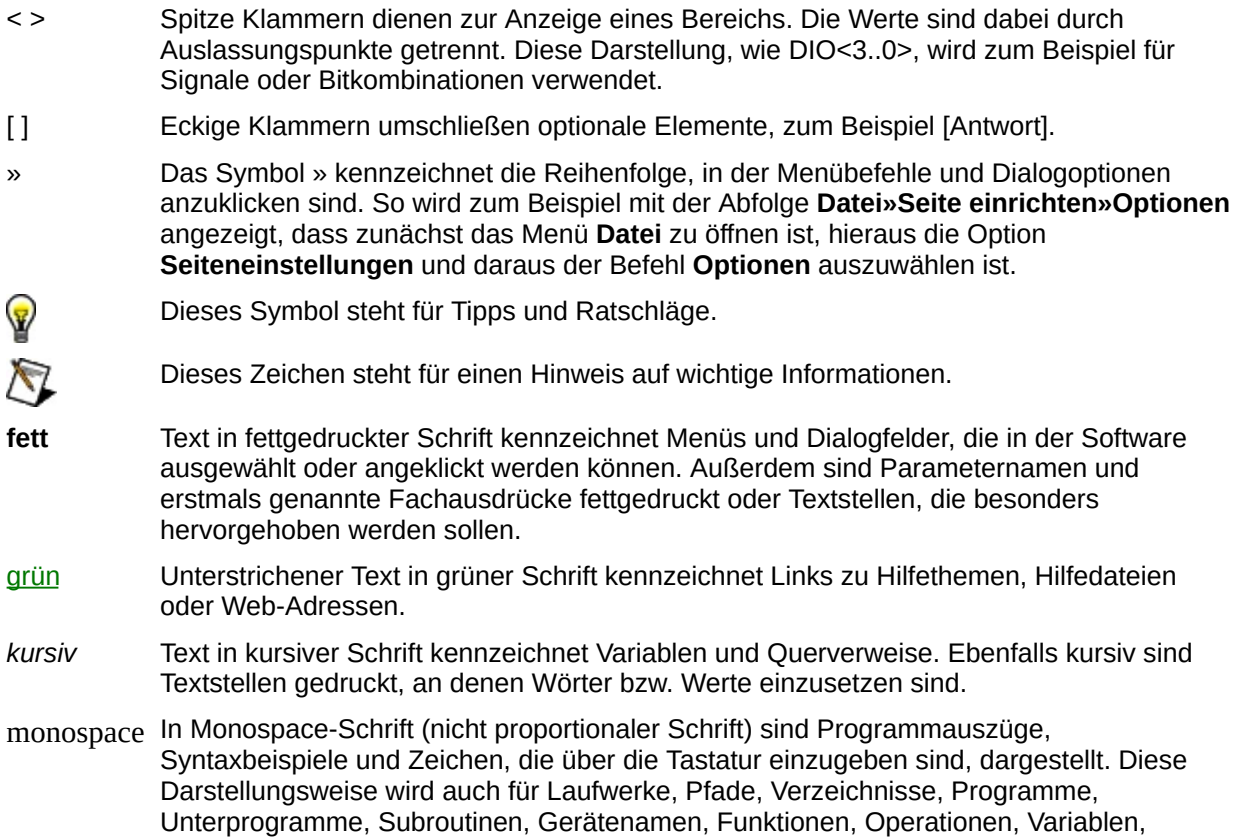

Dateinamen und -erweiterungen sowie für Ausschnitte aus Programmcodes verwendet.

# **Aus einer CANdb-Datei importieren**

Im MAX können Sie Nachrichten und Kanäle aus einer CANdb-Datei (\*.dbc) importieren. Klicken Sie dazu unter **Datenumgebung** mit der rechten Maustaste auf **CAN Channels** und wählen Sie **Import aus einer CANdb-Datei**. Daraufhin wird das Dialogfeld **Öffnen** angezeigt. Nachdem Sie eine Datei ausgewählt und auf **Öffnen** geklickt haben, werden alle Nachrichten in der Datei in alphabetischer Reihenfolge aufgeführt.

Aus Performance-Gründen sollten Sie nur die tatsächlich benötigten Nachrichten in den MAX importieren. Klicken Sie eine Nachricht an, um sie aus der Liste auszuwählen. Im rechten Teil des Fensters sehen Sie die in der Nachricht enthaltenen Kanäle. Bei einem Klick auf **Import** wird die Nachricht mit den dazugehörigen Kanälen in den MAX kopiert. Das Dialogfeld bleibt so lange geöffnet, bis Sie auf die Schaltfläche **Fertig** klicken. So können Sie mehrere Nachrichten nacheinander markieren und importieren.

# **Mehrere Nachrichten markieren**

Zum Markieren mehrerer Nachrichten klicken Sie eine Nachricht an und ziehen den Cursor bei gedrückter Maustaste nach oben oder unten.

Um Nachrichten einzeln zu markieren, klicken Sie sie bei gedrückter <Strg>-Taste an.

# **Alle Nachrichten aus der Datei importieren**

Zum Importieren aller Nachrichten in einer Datei wählen Sie **Alle Nachrichten und Kanäle hinzufügen**.

# **Präfixe in Nachrichtennamen**

Sie können im MAX nicht zwei Nachrichten mit dem gleichen Namen erzeugen. Wenn Nachrichtennamen im MAX bereits vergeben sind, öffnet sich ein Dialogfeld, in dem Sie den Namen aller importierten Nachrichten ein Präfix voranstellen können. Klicken Sie nach der Eingabe des Präfixes auf **Prüfen**, um festzustellen, ob der Namenskonflikt gelöst wurde. Das Präfix wird nicht nur zu der Nachricht hinzugefügt, deren Name bereits existiert, sondern zu allen importierten Nachrichten.

Wurde der Namenskonflikt vor der Bestätigung mit **OK** nicht gelöst, werden die vorhandenen Nachrichten überschrieben. Sie werden gefragt, ob Sie jede Nachricht einzeln überschreiben möchten oder durch einen Klick auf **Alle** ohne weitere Rückfragen alle Nachrichten überschreiben möchten.

## **Importieren einer weiteren CANdb-Datei**

Wenn Sie die Schaltfläche **[...]** wählen, können Sie weitere CANdb-Dateien in das Dialogfeld laden, um weitere Nachrichten und Kanäle zu importieren, ohne das Dialogfeld zu verlassen.

# **Bus-Monitor**

Der Bus-Monitor ist ein Tool zur Überwachung der Datenübertragung auf einem bestimmten CAN- oder LIN-Bus. Zum Starten des Bus-Monitors klicken Sie unter **Geräte und Schnittstellen** mit der rechten Maustaste auf einen CAN- oder LIN-Port und wählen Sie **Bus-Monitor**.

Der Bus-Monitor bietet verschiedene Funktionen, beispielsweise:

- Übersicht über die Vorgänge auf dem Bus
- Anzeigen der Datenbytes aller auf dem Bus übertragenen Frames
- Statistiken zum Auftreten von Frames
- Protokollieren aller oder einzelner Frames

# **Bus-Monitor-Fenster**

ନ **Tipp** Zum Verkleinern oder Vergrößern des Bus-Monitor-Fensters klicken Sie es an einer beliebigen Ecke an und ziehen es bei gedrückter Maustaste in die gewünschte Richtung.

### **MAX-Port-Einstellungen**

Unter **CAN-Schnittstelle** und **Baudrate** werden die Einstellungen angezeigt, die dem Port im MAX zugewiesen wurden. Diese Einstellungen können im Bus-Monitor nicht verändert werden. Um die Einstellungen zu verändern, müssen Sie den Bus-Monitor beenden, im MAX mit der rechten Maustaste auf einen Port klicken und **Port-Eigenschaften** wählen. Starten Sie den Bus-Monitor anschließend erneut.

#### **Update-Rate**

Die **Update-Rate** bestimmt die Rate in Millisekunden, mit der der Bus-Monitor aktualisiert wird.

#### **Buslast**

Die Buslast ist die Menge der Daten, die über die ausgewählte Schnittstelle übertragen werden. Das Ergebnis ist ein Prozentsatz zwischen 0 und 100%. Bei der Berechnung werden jedoch nur **Daten**und **Remote**-Frames berücksichtigt.

Diese Funktion ist nur für CAN-Hardware verfügbar.

### **Listen Only**

Diese Option gibt es nur bei CAN-Hardware der Serie 2 sowie CAN-Karten des Typs 847x (mit und ohne Synchronisierung). Bei Aktivierung dieser Option empfängt die Schnittstelle die Frames passiv, das heißt, ohne Bestätigungen zu senden.

#### **CRC-Typ**

Hier können Sie die Art der Prüfsumme auswählen. Es gibt zwei Optionen: **Classic** und **Enhanced**. Dieses Attribut gilt nur für LIN-Hardware des Typs USB-8476 und USB-8476s.

#### **Start- und Stopp-Schaltfläche**

Die Schaltfläche zeigt **Stopp** an, wenn die Überwachung aktiv ist. Klicken Sie diese Schaltfläche an, wenn keine Frames mehr empfangen und in

der Liste angezeigt werden sollen. Wenn die Überwachung nicht aktiv ist, zeigt die Schaltfläche **Start** an. Beim Aufrufen des Bus-Monitors vom MAX aus startet das Programm im aktiven Modus.

### **Liste der empfangenen Nachrichten**

Die Übersicht enthält die folgenden Angaben:

- **Nachrichten- ID:** Bei CAN die (Standard-11 Bit-ID oder Erweiterte 29 Bit-ID) des CAN-Frames. Remote-Frames werden mit einem *R* gekennzeichnet. Erweiterte Frames (29 Bit-ID) werden mit einem *\** gekennzeichnet. Bei LIN enthält dieses Feld die 6-Bit-ID des LIN-Frames.
- **Länge:** Anzahl der Bytes in einem Frame
- **Daten:** Datenbytes in einem Frame
- **Zeitstempel:** Zeitstempel des neuesten Frames
- **Rate:** Übertragungsrate des Frames (in Hz)
- **dt Min:** Mindestabstand zwischen zwei Frames einer bestimmten Arbitration-ID
- **dt Max:** Höchstabstand zwischen zwei Frames einer bestimmten Arbitration-ID
- **# (Gesamt):** Anzahl der übertragenen Frames seit dem Start

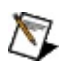

**Hinweis** Im Dialogfeld **Optionen** können Sie festlegen, ob die Zeitstempel und die Werte für "dt Min" und "dt Max" in Millisekunden oder in Sekunden angezeigt werden sollen.

## **ID-Logger**

Wenn Sie doppelt in die Zeile einer Nachrichten-ID klicken, öffnet sich ein zusätzliches Fenster mit der Bezeichnung "ID-Logger".

Mit dem ID-Logger werden alle Nachrichten der ausgewählten ID einschließlich des Zeitpunkts, an dem die Nachricht den CAN- oder LIN-Port erreicht hat, protokolliert.

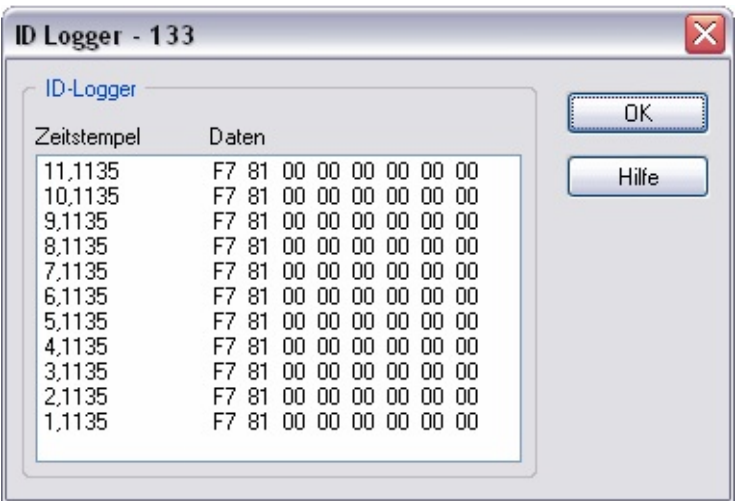

#### **Bus-Statistik**

Beim Anklicken dieser Schaltfläche öffnet sich ein Dialogfeld mit Informationen zum laufenden Datentransfer auf dem Bus. Bei CAN-Hardware werden folgende Angaben angezeigt:

- **Std. Daten:** Daten-Frames mit einer 11-Bit-Arbitration-ID
- **Erw. Daten:** Daten-Frames mit einer 29-Bit-Arbitration-ID
- **Remote:** Remote-Frames
- **Fehler-Frames:** Fehlerhafte Frames
- **Fr/s:** Frames pro Sekunde
- **Total:** Anzahl der seit dem Start des Bus-Monitors empfangenen Frames

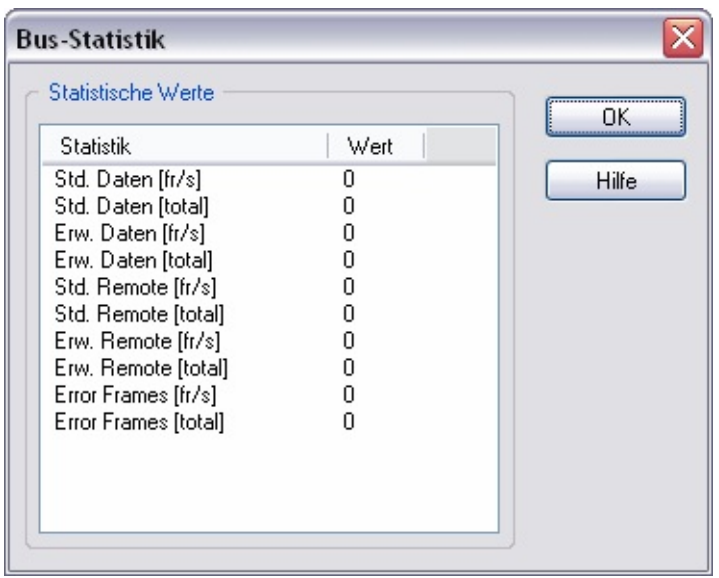

Bei LIN-Hardware werden folgende Angaben angezeigt:

- **Volle Frames:** Vollständige Frames
- **Bus inaktiv:** Frames bei inaktivem Bus
- **Fehler-Frames:** Fehlerhafte Frames
- **Fr/s:** Frames pro Sekunde
- **Total:** Anzahl der seit dem Start des Bus-Monitors empfangenen Frames

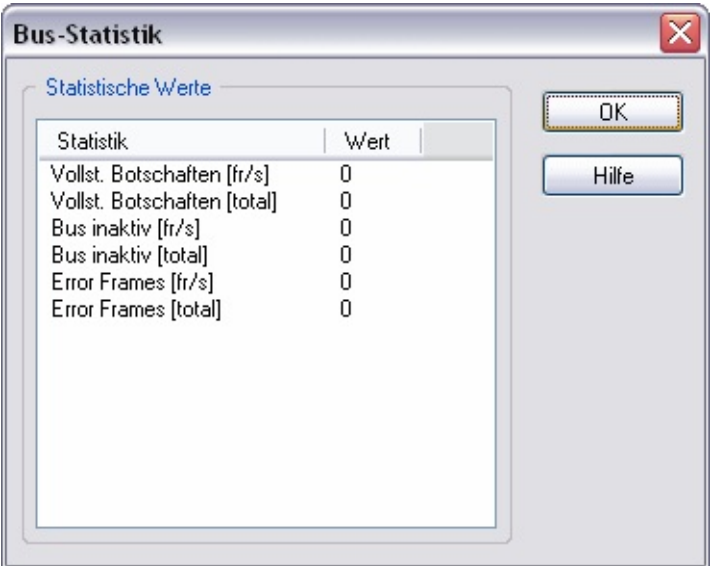

#### **Fehlerdetails**

Der Fehlercode zeigt den aktuellen Status der Funktionsaufrufe von NI-CAN an. Bei Anklicken von **Fehlerdetails** erhalten Sie eine Erklärung zu den Fehlercodes.

#### **Optionen**

Diese Schaltfläche ist deaktiviert, wenn der Bus-Monitor aktiv ist. Zum Ändern der Optionseinstellungen müssen Sie zuerst die **Stopp**-Schaltfläche anklicken.

# **Optionen-Fenster**

## **Attribute**

In den **Attributen** bestimmen Sie die Darstellung der Nachrichten in der Übersicht und die Einstellungen für die **Disk-Streaming**-Dateien.

### **Arbitration-ID**

Die Arbitration-ID eines Frames kann dezimal oder hexadezimal dargestellt werden.

### **Zeitstempel**

Der Zeitstempel der empfangenen Frames kann in Sekunden seit dem Start der Abtastung oder als **Tageszeit** im Format HH:MM:SS dargestellt werden.

### **Min./Max.-Abstand**

Hier wird festgelegt, ob **dt Min.** und **dt Max.** in Sekunden oder Millisekunden angezeigt werden sollen.

### **Erkennung fehlerhafter Frames**

Hier wird festgestellt, ob von der Schnittstelle erkannte Busfehler protokolliert werden sollen. Hardware der Serie 1 bietet keine Erkennung fehlerhafter Frames. Weitere Informationen zur Erkennung fehlerhafter Frames bei CAN- und LIN-Schnittstellen finden Sie in der Beschreibung zum Attribut **Log Bus Errors?** im *NI-CAN Hardware and Software Manual*.

#### **Disk-Streaming aktiv**

Mit dieser Einstellung aktivieren Sie das Disk-Streaming. Mit **Disk-Streaming** werden Frames in eine Datei übertragen. Das **Disk-Streaming** gilt für alle empfangenen Frames oder nur für Frames mit einer bestimmten ID.

#### **Dateiname...**

Unter **Dateiname...** wird der Dateiname und der Ordner festgelegt, in dem die Datei gespeichert werden soll. Die Dateierweiterung kann entweder .csv (Comma-Separated Value – Werte durch Kommas getrennt) oder .ncl (NI-CAN Logfile – NI-CAN-Protokolldatei) lauten. Mit der Erweiterung .csv werden die Daten im ASCII-Format gespeichert.

Dateien mit der Erweiterung .csv lassen sich mit Microsoft-Programmen wie Microsoft Excel öffnen. Bei .ncl-Dateien liegen die Daten im Binärformat vor. Weitere Informationen zu .ncl-Dateien erhalten Sie in den Spezifikationen zur NI-CAN-Logdatei. Die Standarderweiterung lautet .csv.

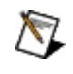

**Hinweis** Wenn Sie Daten in einer .ncl-Datei protokollieren, ist der Starttrigger-Frame bereits enthalten. Detaillierte Informationen zum Starttrigger-Frame erhalten Sie im *NI-CAN Hardware and Software Manual*.

Wenn Sie mit **Multi-Dateien** (siehe unten) arbeiten, bestimmen Sie damit den Hauptbestandteil des Dateinamens. Alle Dateien setzen sich dann aus dem gleichen Namen und einer bis zu vierstelligen Zahl zusammen, die von Datei zu Datei um eins erhöht wird.

#### **Disk-Streaming**

Mit dieser Einstellung wird festgelegt, ob **Alle Frames** oder nur **Einzelne Frames** mit einer bestimmten Nachrichten-ID in einer Datei gespeichert werden sollen.

### **Trennzeichen**

Sie können Tabulator, Semikolon oder Komma als ASCII-Trennzeichen wählen.

### **Multi-Datei**

Bei dieser Einstellung werden die Daten in mehreren Dateien gespeichert.

Bei Auswahl der Option **Multi-Datei** werden alle Einstellungen zu Multi-Dateien aktiviert.

Der Vorteil der Einstellung **Multi-Datei** besteht darin, dass Sie einen längeren Vorgang zurückverfolgen können. Außerdem besteht nicht die Gefahr, dass Daten überschrieben werden.

### **Gruppen von Dateinamen**

Bei dieser Einstellung wird im angegebenen Ordner nach einer Datei mit einem bestimmten Namen und der höchsten Nummer gesucht. Die neue Dateigruppe beginnt dann mit der darauf folgenden Nummer.

Wenn die Abtastung beginnt, ermittelt das Programm den Inhalt des ausgewählten Ordners und erzeugt nach der letzten Datei eine neue. Ältere Dateien werden nicht überschrieben.

Bei Deaktivierung dieser Option werden neue Dateien von vorn nummeriert. Bereits vorhandene Dateien werden überschrieben.

### **Nummerierung der Dateinamen**

Sie können die Stellenanzahl der Nummer festlegen, die an den Dateinamen angehängt wird. Maximal sind vier Stellen möglich.

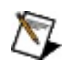

**Hinweis** Da Sie mit den vier möglichen Stellen bis zu 10.000 Dateien erzeugen können, empfehlen wir, nur maximal drei Stellen zu verwenden.

### **Dateinummern**

Sie können folgende Angaben machen, um den Dateinamen zu bestimmen und das Disk-Streaming zu starten:

#### **Dateinummern - Erste Datei**

Mit dieser Einstellung wird die erste Nummer festgelegt, die Sie einer Datei in der Dateiliste zuweisen. Der Wert hängt von der Anzahl der Stellen ab, die Sie unter **Dateinamen-Nummerierung** angegeben haben (0, 00, 000 oder 0000).

#### **Dateinummern - Letzte Datei**

Diese Auswahl bestimmt die letzte Nummer, die Sie einer Datei in der Dateiliste zuweisen. Der Wert hängt von der Anzahl der Stellen ab, die Sie unter **Dateinamen-Nummerierung** angegeben haben (9, 99, 999 oder 9999).

#### **Stopp nach letzter Datei**

Bei Aktivierung dieser Option wird das Disk-Streaming nach der letzten Dateinummer beendet.

#### **Neustart nach letzter Datei**

Bei Aktivierung dieser Option werden Daten nacheinander in mehrere Dateien gespeichert. Nach der letzten Datei wird wieder bei 0 begonnen. Der hier mögliche Wert hängt von der Anzahl der Stellen ab, die Sie unter **Dateinamen-Nummerierung** angegeben haben (9, 99, 999 oder 9999).

#### **Dateiende - Neue Datei nach**

Dieser Wert gibt an, wie viele Kilobyte Daten in jeder Datei gespeichert werden sollen. Sobald diese Menge an Daten in eine Datei

geschrieben wurde, wird automatisch eine neue Datei erzeugt.

## **CAN- und LIN-Hardware**

## **Windows**

CAN-Hardware von National Instruments arbeitet sowohl mit NI-CAN als auch mit NI-DNET (DeviceNet). LIN-Hardware von National Instruments arbeitet nur mit NI-CAN-Software.

NI-CAN-Karten werden im MAX unter **Geräte und Schnittstellen** angezeigt. Alle Geräte von National Instruments werden automatisch erkannt und im MAX aufgeführt (u. U. müssen Sie die Anzeige dazu neu laden). Zum Aktualisieren der Anzeige im MAX drücken Sie <F5>.

Windows weist der Hardware automatisch Ressourcen (Interrupt und Speicherbereich) zu.

## **Testen von CAN- und LIN-Hardware**

Um zu überprüfen, ob Ihre CAN- und LIN-Hardware ordnungsgemäß eingebaut bzw. angeschlossen ist, klicken Sie im MAX mit der rechten Maustaste auf eine CAN- oder LIN-Schnittstelle und wählen Sie **Selbsttest**. Bei erfolgreichem Selbsttest erscheint am Symbol der Hardware ein Häkchen. Bei einem Fehler wird am Symbol der Karte ein *?* angezeigt. Auf der rechten Bildschirmhälfte sehen Sie dann unter **Test-Status** eine Kurzbeschreibung des Problems.

Um die gesamte CAN- und LIN-Hardware im System in einem Schritt zu testen, wählen Sie im Hauptmenü **Werkzeuge»NI-CAN»Alle lokalen Karten testen**.

# **Problemlösung bei fehlgeschlagenem Selbsttest**

Beim **Selbsttest** kann es zu folgenden Fehlermeldungen kommen:

#### **Anwendung in Benutzung**

Die CAN- oder LIN-Hardware wird bereits von einer anderen geöffneten Anwendung genutzt. Der Selbsttest wird daher abgebrochen. Vor dem Selbsttest sollten Sie alle Anwendungen beenden, die mit NI-CAN oder NI-DNET arbeiten. Wenn Sie LabVIEW verwenden, müssen Sie das Programm möglicherweise schließen, da NI-CAN sonst im Speicher verbleibt.

### **Speicherressourcen-Konflikt**

Der für die CAN- oder LIN-Karte reservierte Speicherbereich wird schon von anderen Geräten im System belegt. Dieses Problem tritt oft bei alten Karten auf, deren Ressourcen vom Geräte-Manager nicht ordnungsgemäß reserviert werden. Notieren Sie sich in diesem Fall die Speicherressource, die den Konflikt verursacht, und lesen Sie in der Dokumentation Ihres Betriebssystems nach, wie Sie im Geräte-Manager Speicherressourcen für alte Karten reservieren. Starten Sie den Selbsttest anschließend noch einmal.

#### **Interruptressourcen-Konflikt**

Die der CAN- oder LIN-Karte zugewiesenen Interruptressourcen werden schon von anderen Geräten im System belegt. Dieses Problem tritt oft bei alten Karten auf, deren Ressourcen vom Geräte-Manager nicht ordnungsgemäß reserviert werden. Notieren Sie sich in dem Fall die Interruptressource, die den Konflikt verursacht, und lesen Sie in der Dokumentation Ihres Betriebssystems nach, wie Sie im Geräte-Manager Interruptressourcen für alte Karten reservieren. Starten Sie den Selbsttest anschließend noch einmal.

#### **NI-CAN-Software-Problem aufgetreten**

NI-CAN oder NI-DNET kann nicht ordnungsgemäß mit der CAN- oder LIN-Hardware kommunizieren. In diesem Fall müssen Sie den Computer neu starten und den Selbsttest erneut durchführen.

Wenn der Fehler nach dem Neustart nicht beseitigt ist, deinstallieren Sie NI-CAN und NI-DNET und installieren Sie die Treiber anschließend neu.

### **NI-CAN-Hardware-Problem aufgetreten**

Beim Selbsttest wurde ein Defekt an der CAN- oder LIN-Hardware festgestellt. Notieren Sie sich in diesem Fall den Fehlercode und wenden Sie sich an National Instruments.

## **Konfigurieren von CAN- und LIN-Ports**

Die Ports der CAN- und LIN-Hardware werden unter dem Namen der Hardware aufgeführt. Zur Konfiguration der Software-Eigenschaften eines Ports klicken Sie mit der rechten Maustaste auf den Port und wählen Sie **Eigenschaften**.

Weitere Informationen zur Konfiguration erhalten Sie unter Port-[Eigenschaften.](#page-48-0)

Wie Sie die Darstellung einer CAN-Karte im MAX zwischen NI-CAN und NI-DNET ändern, finden Sie im Abschnitt [Protokoll](#page-53-0).

# **LabVIEW-Real-Time-(RT)-System**

PXI-CAN-Karten auf einem LabVIEW-RT-System werden mit dem Tool unter **Werkzeuge»NI-CAN»RT-Hardware-Konfiguration** konfiguriert und getestet. Die Konfiguration der Karte und des Ports in diesem Programm ähnelt sehr den **Geräten und Schnittstellen** unter Windows. Weitere Informationen finden Sie unter [LabVIEW-RT-Konfiguration.](#page-71-0)

# **CAN-Kanal-Eigenschaften**

Um einen Kanal zu erzeugen, klicken Sie im MAX unter **CAN Channels** mit der rechten Maustaste auf eine Nachricht und wählen Sie **Kanal erzeugen**. Nachfolgend sind alle Eigenschaften von Kanälen beschrieben. Wie die Eigenschaften mehrerer Kanäle gleichzeitig konfiguriert werden, lesen Sie im Abschnitt [Eigenschaften](#page-63-0) von mehreren Nachrichten oder Kanälen ändern.

## **Kanalname**

Der Kanalname darf nicht länger als 64 Zeichen sein und darf pro Nachricht nur einmal vorkommen. Der Kanalname darf keine Punkte, Doppelpunkte oder Kommas enthalten.

Wenn ein Kanal in mehreren Nachrichten vorkommt, müssen Sie ihn beim Aufrufen der Channel-API-Initialisierungsfunktion näher spezifizieren. Dazu stellen Sie ihm den Nachrichtennamen voran. Wenn z. B. eine Nachricht 1 und eine Nachricht 2 jeweils einen Kanal X enthalten, dann ist dieser in der Channel-API in der Form "Nachricht1.KanalX" und "Nachricht2.KanalX" anzugeben.

# **Startbit**

Das **Startbit** gibt die Position des niedrigstwertigen Bits des Kanals an (Bit 0). Die Nummerierung beginnt immer beim niedrigstwertigen Bit des ersten Bytes. Eine Nachricht mit *n* Byte kann also maximal (8\**n*)-1 Bit haben.

# **Anzahl der Bits**

Die **Anzahl der Bits** bestimmt die Anzahl der Bits, durch die ein Kanal ausgedrückt wird.

# **Byte-Reihenfolge**

Die **Byte-Reihenfolge** gibt an, wie die Bytes eines Kanals in der Nachricht angeordnet sind.

Wie Sie im folgenden Bild sehen, befindet sich beim Motorola-Format das höchstwertige Byte an der Startadresse, während sich beim Intel-Format das niedrigstwertige Byte an der Startadresse befindet. Das niedrigstwertige Byte enthält die Bits für die niedrigsten möglichen Werte (0 bis 255) und das höchstwertige die Bits für die hohen Werte (256 bis 65.535 bei Short Integern).

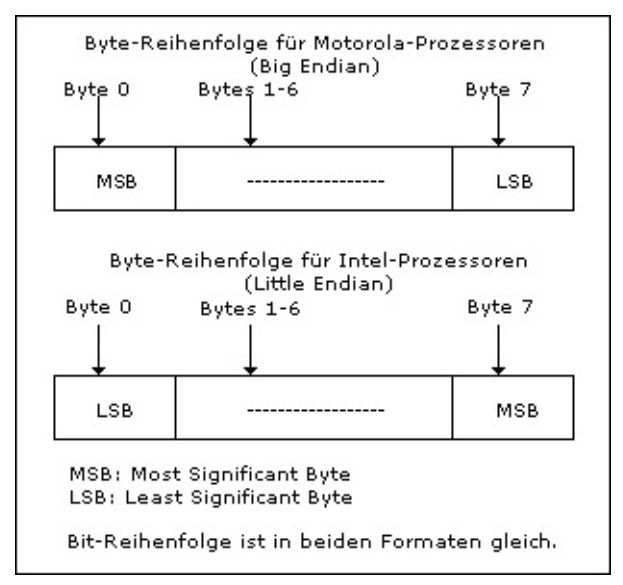

## **Beispiel: Intel-Format**

Nachfolgend ist das Intel-Format für einen Kanal mit dem Startbit 0 und 32 Bit Länge abgebildet.

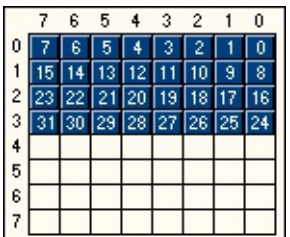

#### **Beispiel: Motorola-Format**

In der folgenden Darstellung sehen Sie das Motorola-Format für einen Kanal mit dem Startbit 32 und 32 Bit Länge.

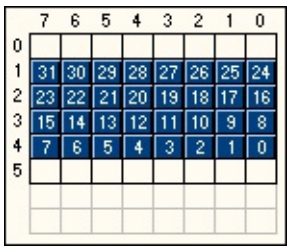

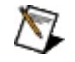

**Hinweis** Der CANdb-Editor von Vector arbeitet sowohl mit Motorola-Forward- als auch Backward-Byte-Reihenfolge. Motorola Backward ist das Gleiche wie Motorola Forward, nur dass das letzte Bit der Nachricht als Startbit betrachtet wird. Wenn Sie Motorola-Backward-Kanäle aus einer CANdb-Datei importieren, wird das Startbit entsprechend der Motorola-Forward-Reihenfolge umgestellt.

## **Datentyp**

Der **Datentyp** gibt an, wie die Bits in den Kanälen interpretiert werden sollen. Der Typ **Vorzeichenlos** gilt nur für positive ganze Zahlen, **Vorzeichenbehaftet** für positive und negative ganze Zahlen und **IEEE Float** für jeden Wert mit 7 oder 15 Dezimalstellen (32 oder 64 Bit).

# **Skalierungsfaktor und Offset**

Mithilfe von **Skalierungsfaktor und Offset** werden die Rohdaten in einer Nachricht in skalierte Fließkommawerte umgerechnet (und umgekehrt).

Sie können die Rohdaten der Nachricht mit der Formel *y = a\*x + b* linear umrechnen, wobei *a* der Skalierungsfaktor und *b* der Skalierungsoffset ist. Die *x*-Werte sind die Kanalbits in Abhängigkeit vom Datentyp und *y* ist der umgerechnete Wert.

Bei der Skalierung kann sich der vom **Datentyp** bestimmte Wertebereich ändern.

## **Minimal- und Maximalwert**

Mit dem **Minimalwert** und **Maximalwert** wird der Wertebereich für die umgerechneten Fließkommawerte der Kanäle festgelegt.

Beachten Sie, dass bei den Channel-API-Funktionen "CAN Read" und "CAN Write" die Werte beim Umwandeln in oder aus CAN-Nachrichten nicht gerundet werden.

# **Standardwert**

Der **Standardwert** bestimmt den Standardwert eines Kanals (ein skalierter Fließkommawert).

Bei der Channel-API-Funktion "CAN Read" wird der Standardwert ausgegeben, wenn seit dem Start der Anwendung keine Nachricht mehr empfangen wurde.

Bei der Channel-API-Funktion "CAN Write" werden die Standardwerte für die Kanäle ausgegeben, die in der Initialisierungsfunktion nicht festgelegt wurden.

Weitere Informationen finden Sie in englischer Sprache in den Beschreibungen der Funktionen "CAN Read" und "CAN Write" in der NI-CAN-Hilfe unter **Hilfe»Hilfethemen»NI-CAN»Hardware- und Software-Handbuch**.

## **Einheit**

Die **Einheit** ist die Einheit des Kanals. Sie darf nicht länger als 64 Zeichen sein. Die Einheit (wie "V" oder "U/min") wird dann neben den Werten des Kanals angezeigt.

### **Kommentar**

Unter **Kommentar** sind Erläuterungen zu Dokumentationszwecken enthalten. Kommentare dürfen maximal 1024 Zeichen lang sein.

# **Mode-abhängige Kanäle**

Unter "Mode" werden modusabhängige Kanäle festgelegt. Sie gelten nur, wenn der Mode-Kanal im Frame den im Dialogfeld "Mode-Eigenschaften" angegebenen Wert hat. Kanäle eines Modes dürfen nicht dieselbe Bit-Position belegen – nur Kanäle aus einem anderen Mode desselben Multiplexers. Siehe dazu auch den Abschnitt [Mode-abhängige](#page-75-0) Kanäle in MAX.

In der Bitübersicht im Dialogfeld "Eigenschaften der CAN-Nachricht" sind fremde Kanäle durch folgende Farben gekennzeichnet:

**Orange**: Diese Bits gehören zu unabhängigen Kanälen oder Kanälen in anderen Multiplexern. Sie dürfen sich nicht an derselben Position wie Bits des aktuellen Kanals befinden.

**Grün**: Diese Bits gehören zu mode-abhängigen Kanälen desselben Multiplexers, allerdings zu einem anderen Mode. Sie dürfen sich nicht an derselben Position wie Bits des aktuellen Kanals befinden.

**Grau**: Andere Kanäle mit demselben Mode und der im Multiplexer-Dialogfeld festgelegte Mode-Kanal sind durchnummeriert.

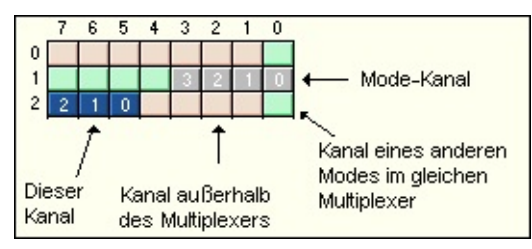
# <span id="page-36-0"></span>**Dialogfeld "Eigenschaften der CAN-Nachricht"**

Zum Erstellen einer Nachricht klicken Sie unter **Datenumgebung** mit der rechten Maustaste auf **CAN Channels** und wählen **Nachricht erzeugen**. Nachfolgend sind alle Eigenschaften einer Nachricht beschrieben. Wie die Eigenschaften mehrerer Nachrichten gleichzeitig konfiguriert werden, lesen Sie im Abschnitt [Eigenschaften](#page-63-0) von mehreren Nachrichten oder Kanälen ändern.

#### **Name**

Der Name einer Nachricht darf nicht länger als 64 Zeichen sein. Nachrichtennamen dürfen im MAX nicht doppelt vorkommen und dürfen keine Punkte, Doppelpunkte oder Kommas enthalten.

# **Nachrichten-ID**

Die Nachrichten-ID ist die Kennung einer CAN-Nachricht. Im Standardformat setzt sich die ID aus 11 Bit und im erweiterten Format aus 29 Bit zusammen. Sie können zwischen Hexadezimal- und Dezimalschreibweise der Nachrichten-ID wechseln, indem Sie mit der rechten Maustaste auf **CAN Channels** klicken und **Eigenschaften** auswählen. In Hexadezimalschreibweise wird automatisch das Präfix "0x" angezeigt. Bei Eingabe der ID kann jedoch auf das Präfix verzichtet werden.

### **J1939**

Die J1939-Schaltfläche ist nur aktiviert, wenn Sie **Erweitertes Frame-Format** ausgewählt haben. Beim Anklicken der Schaltfläche öffnet sich im MAX ein Dialogfeld, in dem Sie erweiterte CAN-IDs entsprechend dem J1939-Standard ändern können.

### **Datenbytes**

Anzahl der Datenbytes in der Nachricht. Eine Nachricht kann zwischen einem und acht Datenbytes enthalten.

# **Schnittstelle**

Standardschnittstelle zur Übertragung der Nachricht. Diese Schnittstelle gilt für den Fall, dass bei der Channel-API-Funktion "Initialize" keine Schnittstelle angegeben wird. Wenn Sie als Schnittstelle im MAX "Beliebige" ausgewählt haben, müssen Sie die Schnittstelle über die Initialize-Funktion zuweisen.

# **Nachrichtenkanäle**

Hier werden alle Kanäle pro Nachricht aufgeführt. Zum Hinzufügen eines Kanals zu einer Nachricht klicken Sie auf die Schaltfläche **Hinzufügen**. Die Einstellungen zu einem Kanal werden über die Schaltfläche **Bearbeiten** geändert.

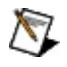

**Hinweis** Beim Erstellen einer Nachricht über den Menüpunkt **Nachricht erzeugen** im Rechtsklickmenü können Sie über die Schaltfläche **Hinzufügen** keine Kanäle zur Nachricht hinzufügen, da die Nachricht zu dem Zeitpunkt noch nicht existiert. Um einer neu erzeugten Nachricht Kanäle hinzuzufügen, klicken Sie sie mit der rechten Maustaste an, wählen **Eigenschaften** und klicken auf die Schaltfläche **Hinzufügen**.

# **Bitübersicht**

In der Bitübersicht sind die Kanäle in einer Nachricht grafisch dargestellt. Die senkrechte Achse gibt die Byte-Nummer an (beginnend bei 0 für das erste Byte). Die waagerechte Achse zeigt die Bit-Nummer im Byte an (beginnend bei 0 für das niedrigstwertige Bit). Bytes, die in der Nachricht fehlen, werden ausgeblendet.

Ein Kanal kann mit jedem gültigen Bit der Nachricht beginnen. Die Kanalbits sind (beginnend mit dem Wert 0 für das niedrigstwertige Bit) durchnummeriert.

Die Kanäle in der **Bitübersicht** werden in unterschiedlichen Farben dargestellt.

Wenn Sie auf ein Bit klicken, wird der dazugehörige Kanal hervorgehoben und der Kanalname in der Liste markiert. Beim nochmaligen Klicken außerhalb des Kanals werden die Kanäle wieder in unterschiedlichen Farben dargestellt.

Bits zweier Kanäle, die sich an derselben Position befinden, werden durch rote Kreuze markiert. Ein rotes Rechteck über der Bitübersicht signalisiert zusätzlich, dass ein Fehler vorliegt. Ein Fehler tritt auch auf, wenn die Kanalbits den 64-Bit-Bereich einer Nachricht überschreiten. Die Bits werden zwar nicht angezeigt, aber am roten Rechteck über der Bitübersicht erkennen Sie, dass ein Fehler vorliegt.

#### **Kommentar**

Hier können Kommentare eingegeben werden. Kommentare dürfen maximal 1024 Zeichen lang sein.

# **Dialogfeld "Eigenschaften des Multiplexers"**

Mit einem Multiplexer wird ein Bereich innerhalb einer Nachricht festgelegt, der in Abhängigkeit vom Wert des Mode-Kanals unterschiedliche Daten (Kanäle) enthält. Der Mode-Kanal darf nicht dieselbe Bit-Position wie andere Kanälen belegen, weder innerhalb oder außerhalb des Multiplexers.

Der Mode-Kanal wird im Dialogfeld "Eigenschaften des Multiplexers" festgelegt. Dazu erzeugen Sie Modes (Modi) für den Multiplexer und anschließend Kanäle, die für die einzelnen Modes gelten sollen. Der Bereich innerhalb der Nachricht, der dem Multiplexer entsprechend wechselt, setzt sich aus allen mode-abhängigen Kanälen zusammen.

Die Kanalbits in der Bitübersicht des Dialogfelds "Eigenschaften des Multiplexers" sind durch unterschiedliche Farben gekennzeichnet.

- Der Mode-Kanal wird durch nummerierte, hervorgehobene Bits dargestellt.
- Mode-abhängige Kanäle im Multiplexer sind grün dargestellt. Sie sind nicht nummeriert, da ein Bit von mehreren Kanälen gleichzeitig genutzt werden kann.
- Kanäle außerhalb des Multiplexers werden orange dargestellt. Diese Kanäle sind aus dem gleichen Grund nicht nummeriert.

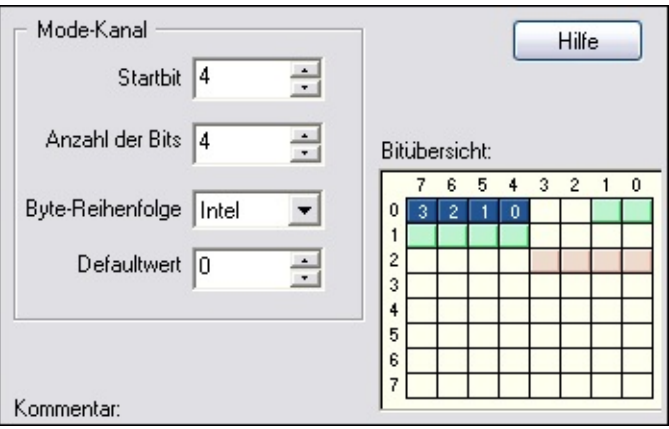

Eine Nachricht kann mehrere Multiplexer enthalten. Jeder Multiplexer belegt einen bestimmten Bereich innerhalb der Nachricht. Ein modeabhängiger Kanal richtet sich immer nach dem Wert eines Mode-Kanals.

# **Dialogfeld "Mode-Eigenschaften"**

Modes (Modi) werden im MAX unter Multiplexern erzeugt. Nach ihnen richten sich die zu verwendenden Daten des Mode-Kanals. Die modeabhängigen Kanäle gelten nur dann, wenn der im Multiplexer festgelegte Mode-Kanal den unter "Mode-Eigenschaften" bestimmten Wert annimmt.

In der Bitübersicht werden alle Kanäle mit dem betreffenden Mode-Wert als nummerierte Bits angezeigt. Kanäle im gleichen Multiplexer, die einen anderen Mode-Wert haben, werden grün dargestellt und nicht nummeriert. Kanäle außerhalb des Multiplexers werden ausgeblendet.

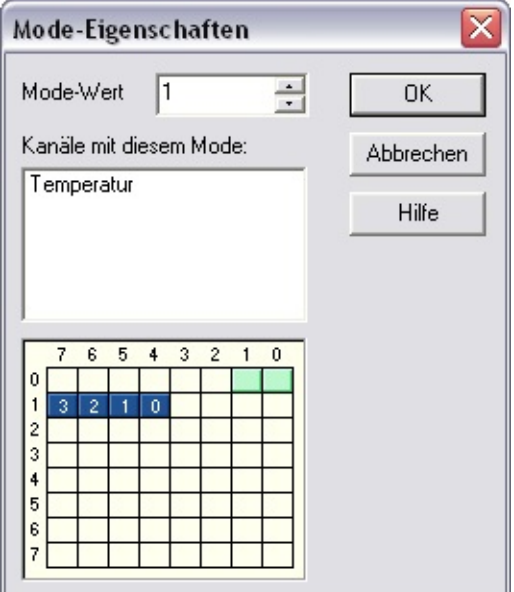

# **Dialogfeld "Nachricht mit zugehörigen Kanälen kopieren"**

Um im MAX eine Nachricht zu kopieren, klicken Sie unter **CAN Channels** mit der rechten Maustaste auf die Nachricht und wählen Sie **Kopieren**. Im Dialogfeld, das sich öffnet, können Sie den Nachrichtennamen, die ID, die Schnittstelle und den Kommentar der Nachricht ändern. Die kopierte Nachricht enthält die gleichen Kanäle wie die Originalnachricht.

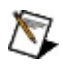

**Hinweis** Die Kanalnamen der kopierten Nachricht sind nicht mehr eindeutig zuzuordnen. Daher müssen Sie den Kanalnamen in der Initialisierungsfunktion der Channel-API in der Form <Nachrichtenname>.<Kanalname> angeben, um Namenskonflikte zu vermeiden.

# **Dialogfeld "Port-Eigenschaften"**

In diesem Dialogfeld werden der Schnittstellenname und die Baudrate eines Ports festgelegt.

# **Schnittstelle**

Im Dialogfeld **Port-Eigenschaften** wird dem Port ein Name gegeben, beispielsweise CAN0 oder CAN1. Der Schnittstellenname steht in NI-CAN-APIs stellvertretend für den Port. Außerdem wird im Dialogfeld **Port-Eigenschaften** die Standard-Baudrate für die MAX-Tools und die Channel-API angegeben.

Schnittstellennamen, die bisher für andere Ports galten, werden in der Liste mit einem Stern gekennzeichnet. Wenn Sie einen bereits vergebenen Schnittstellennamen auswählen, weist NI-CAN dem anderen Port die nächste freie Schnittstelle zu.

# **Baudrate**

Die Baudrate in diesem Dialogfeld stellt den Standardwert für alle Anwendungen dar, die mit der Channel-API und den MAX-Tools arbeiten. Mit der Funktion "Set Property" der Channel-API können Sie aber auch in der Anwendung eine andere Baudrate festlegen. Bei mit der Frame-API erstellten CAN-Anwendungen wird die Baudrate mit der Funktion ncConfig festgelegt. Bei mit der Frame-API erstellten LIN-Anwendungen verwenden Sie dazu die Funktion ncSetAttribute.

Unter **Baudrate** können Sie zwischen mehreren üblichen Baudraten auswählen.

Wenn Sie mit CAN-Hardware arbeiten und die Schaltfläche **Erweitert** anklicken, können Sie die Bit-Timing-Register manuell einstellen. Es gibt zwei 8-Bit-Register — BTR0 und BTR1. Die Berechnungen für die Bit-Timing-Register basieren auf einem 8-MHz-Takt für den Baudraten-Vorteiler (BRP). Die Register können nach einer der folgenden Methoden gesetzt werden:

#### **Wert des Bit-Timing-Registers bearbeiten (BTR0, BTR1)**

Gehen Sie nach dieser Methode vor, wenn Sie die erforderlichen Registerwerte kennen.

#### **Segmente des Bit-Timing-Registers bearbeiten**

Gehen Sie nach dieser Methode vor, wenn Sie ein bestimmtes Feld in den Registern ändern möchten.

#### **Baudrate...**

Mit dieser Schaltfläche öffnen Sie ein Fenster, in dem Sie die Registerwerte (BTR0 und BTR1) für eine festgelegte Baudrate sehen.

Die Baudrate wird durch den nächstmöglichen Wert ersetzt. Beispielsweise werden 85 kBaud durch 84,211 kBaud ersetzt. Die Werte für SJW und SPL beeinflussen die Baudrate nicht. Nachdem Sie eine Liste erzeugt haben, können Sie einen der Werte nehmen und auf die Schaltfläche **Verwenden** klicken, um diese BTR-Werte als Baudraten-Einstellung zu wählen.

Bei LIN-Hardware klicken Sie die Schaltfläche **Erweitert** an und geben einen Baudwert zwischen 2400 und 20000 ein. Informationen zur

tatsächlich berechneten Baudrate finden Sie in der Beschreibung zur Funktion ncSetAttribute im Frame-API-Abschnitt des *NI-CAN Hardware and Software Manuals*.

# **Transceiver**

Diese Einstellung ist nur für XS-CAN-Karten verfügbar. XS-CAN-Karten von National Instruments enthalten für jede CAN-Schnittstelle mehrere Transceiver. Die Software wählt den Transceiver aus. Weitere Informationen zu XS-Karten erhalten Sie in englischer Sprache in der NI-CAN-Hilfe unter **Hilfe»Hilfethemen»NI-CAN»Hardware- und Software-Handbuch**.

Der angezeigte Transceivertyp ist die Voreinstellung für Frame-API- bzw. Channel-API-Anwendungen. Dieser Transceivertyp wird aktiviert, wenn Ihre Anwendung die angegebene Schnittstelle öffnet oder initialisiert. Sie können den Transceivertyp auch innerhalb Ihrer Anwendung ändern, indem Sie die Funktion **Set Attribute** in der Frame-API bzw. die Funktion **Set Property** in der Channel-API verwenden.

# **Dialogfeld "Protokoll"**

National-Instruments-Hardware für das Controller Area Network (CAN) kann sowohl mit NI-CAN als auch mit NI-DNET (DeviceNet) angesteuert werden.

Sie können jede CAN-Karte im MAX mit DeviceNet- oder mit CAN-Funktionen sehen. Um die Ansicht einer CAN-Karte im MAX zu ändern, klicken Sie mit der rechten Maustaste auf die Karte und wählen Sie **Protokoll**. In diesem Dialogfeld können Sie DeviceNet für NI-DNET oder CAN für NI-CAN auswählen.

Die Nutzung von NI-DNET ist auf Port 1, also den oberen Port von CAN-Karten der Serie 1 beschränkt. Die Option **Protokoll** ist für CAN-Karten der Serie 2 nicht verfügbar. Wenn im DeviceNet-Protokoll eine CAN-Karte der Serie 1 mit zwei Ports ausgewählt ist, ist nur der obere Port aktiviert. Weitere Informationen zu Hardware in CAN- und DeviceNet-Kits erhalten Sie in englischer Sprache in Kapitel 2, *DeviceNet Hardware Overview*, des *NI-DNET User Manuals*.

Um Anwendungen für die NI-CAN- oder NI-DNET-API zu entwickeln, müssen Sie die API-Komponenten (wie Dokumentation oder Beispiele) installieren. Die API-Komponenten sind im Installationsprogramm von NI-CAN oder NI-DNET enthalten. Um sie zu installieren, starten Sie das Programm setup.exe in der gleichen Weise wie bei der Originalinstallation (CD oder ni.com-Download). Wählen Sie in der Baumstruktur des Installationsprogramms die NI-DNET- und die NI-CAN-Komponenten aus.

Wenn Sie im MAX mit der rechten Maustaste auf einen Port klicken und **Eigenschaften** auswählen, wird die **Schnittstelle** je nach Protokoll in der Form **CAN***x* oder **DNET***x* aufgeführt. Unabhängig vom ausgewählten Protokoll ist die Nummer *x* die einzige relevante Kennung in Bezug auf NI-CAN- und NI-DNET-Funktionen. Wenn Sie also als Schnittstelle im MAX **DNET0** auswählen, können Sie eine NI-DNET-Anwendung mit **DNET0** und anschließend eine NI-CAN-Anwendung mit **CAN0** ausführen. Beide Anwendungen arbeiten mit demselben Port. Sie können nur nicht zur selben Zeit laufen.

# **Dialogfeld "SAE-J1939-Nachrichten-ID"**

Zu diesem Dialogfeld gelangen Sie von den **Eigenschaften der CAN-Nachricht** aus. Dazu muss als **Nachrichten-ID**-Format **Erweitert** ausgewählt sein.

Im Dialogfeld wird die Nachrichten-ID im Format des SAE-J1939- Protokolls angezeigt. Hierbei handelt es sich um ein Protokoll höherer Schichten im ISO/OSI-Referenzmodell. Weitere Informationen finden Sie im Abschnitt [SAE-J1939-Nachrichten-ID.](#page-79-0)

# **Priorität**

Die Priorität der Nachricht auf dem Bus kann zwischen 0 (sehr hoch) und 7 (sehr niedrig) liegen.

# **Quelladresse**

Ein 8-Bit-Feld mit der Kennung des Geräts bzw. der Quelle, von der die Nachricht gesendet wird. Es sollte nur ein Gerät mit pro Quelladresse vorhanden sein.

Die Quelladresse kann zwischen 0 und 255 liegen.

# **Parameter Group Number (PGN)**

Stellt einen oder mehrere Parameter dar, wobei ein Parameter ein Bestandteil der Daten ist, beispielsweise die Motordrehzahl. Mit einer PGN werden Befehle, Daten, Anforderungen, Bestätigungen und negative Rückmeldungen gekennzeichnet.

Sie können die PGN **Als Nummer bearbeiten** oder **Als PGN-Segmente bearbeiten**. Je nach Einstellung der Nachrichten-ID im Dialogfeld **Eigenschaften** wird die PGN dezimal oder hexadezimal dargestellt. Bei der Hexadezimaldarstellung wird der PGN das Präfix "0x" vorangestellt. Sie müssen das Präfix jedoch bei Eingabe des Wertes nicht mit eingeben.

Bei der Einstellung **Als PGN-Segmente bearbeiten** werden im Dialogfeld weitere Bereiche aktiviert.

Segmente der PGN werden immer im Dezimalformat eingegeben und angezeigt.

### **Reserviertes Bit**

Dieses Bit ist für die zukünftige Verwendung durch die SAE (Society of Automotive Engineers) reserviert. Dem SAE-J1939-Standard entsprechend muss dieses Bit 0 sein.

### **Data Page**

Mit dem Data-Page-Bit (DP-Bit) wird eine zusätzliche Format-Seite mit Beschreibungen der Parameter Group ausgewählt. Die Zuordnungen der PGNs auf Seite 1 können erst beginnen, wenn alle PGNs auf Seite 0 zugewiesen wurden.

### **PDU-Format**

Hierbei handelt es sich um ein 8-Bit-Feld innerhalb der PGN, das das Format einer PDU (Protocol Data Unit) bestimmt. Das Feld bestimmt, ob die Nachricht an alle Adressen oder eine bestimmte Adresse gerichtet ist.

# **PDU-spezifisch**

Dieses Feld ist ein 8-Bit-Feld innerhalb der PGN, das in Abhängigkeit vom PDU-Format sowohl eine Gruppenerweiterungs-ID als auch eine Zieladresse sein kann.

# **Resultierende ID**

Je nach Einstellung im Dialogfeld **Eigenschaften** wird die ID dezimal oder hexadezimal dargestellt.

### <span id="page-63-0"></span>**Eigenschaften mehrerer Nachrichten oder Kanäle ändern**

In diesem Abschnitt wird beschrieben, wie mehrere Nachrichten oder Eigenschaften auf einmal konfiguriert werden. Wie die Eigenschaften jeder Nachricht einzeln konfiguriert werden, lesen Sie im Abschnitt Eigenschaften der [CAN-Nachricht.](#page-36-0) Die Konfiguration einzelner Kanäle ist unter [CAN-Kanal-Eigenschaften](#page-23-0) beschrieben.

Klicken Sie im MAX mit der rechten Maustaste auf **CAN Channels**.

Um die Eigenschaften mehrerer Nachrichten zu verändern, klicken Sie die Registerkarte **Alle Nachrichten** am unteren Rand des rechten Fensters an. Markieren Sie die Nachrichten im rechten Fenster mit gedrückter <Strg>-Taste, klicken Sie mit der rechten Maustaste in den markierten Bereich und wählen Sie **Gemeinsame Eigenschaften ändern**. Markieren Sie alle Eigenschaften, die Sie ändern möchten, und geben Sie anschließend den neuen Wert für die Nachrichten an. Klicken Sie **OK**, um die ausgewählten Eigenschaften aller markierten Nachrichten zu verändern.

Um die Eigenschaften mehrerer Kanäle zu verändern, klicken Sie die Registerkarte **Alle Kanäle** am unteren Rand des rechten Fensters an. Markieren Sie die Kanäle im rechten Fenster mit gedrückter <Strg>- Taste, klicken Sie mit der rechten Maustaste in den markierten Bereich und wählen Sie **Gemeinsame Eigenschaften ändern**. Markieren Sie die Eigenschaften, die Sie ändern möchten, und bestimmen Sie anschließend den Wert für die ausgewählten Kanäle. Klicken Sie **OK**, um die ausgewählten Eigenschaften für die markierten Kanäle zu verändern.

# **FP-1300 Config**

FieldPoint 1300 ist das National-Instruments-I/O-Modul für CAN. Wenn Sie die Software zu diesem Modul installiert haben, erscheint im Rechtsklickmenü der CAN-Ports ein Menüpunkt für das Konfigurationsprogramm zum FP-1300. Um das Konfigurationsprogramm zu starten, klicken Sie mit der rechten Maustaste auf einen CAN-Port und wählen Sie **FP-1300 Config**.

Zum Öffnen der Hilfe für das Konfigurationsprogramm zum FP-1300 klicken Sie im Hauptmenü des Programms auf **Help**.

### **Kanäle aus einer NI-CAN-Datenbankdatei laden**

Um Kanäle aus einer NI-CAN-Datenbankdatei (.ncd) zu laden, klicken Sie unter **Datenumgebung** mit der rechten Maustaste auf **CAN Channels** und wählen Sie **Kanalkonfiguration laden**. Daraufhin wird das Dialogfeld **Öffnen** angezeigt. Nachdem Sie eine Datei ausgewählt und auf **Öffnen** geklickt haben, werden alle Nachrichten in der Datei in alphabetischer Reihenfolge aufgeführt.

Aus Performance-Gründen sollten Sie nur die tatsächlich benötigten Nachrichten in den MAX laden. Zum Markieren einer Nachricht klicken Sie sie an. Im rechten Teil des Fensters sehen Sie die in der Nachricht enthaltenen Kanäle. Wenn Sie **Laden** wählen, kopieren Sie die Nachricht und die zugehörigen Kanäle in den MAX. Das Dialogfeld bleibt so lange geöffnet, bis Sie auf die Schaltfläche **Fertig** klicken. So können Sie nacheinander mehrere Nachrichten auswählen und laden.

# **Mehrere Nachrichten markieren**

Zum Markieren mehrerer Nachrichten klicken Sie eine Nachricht an und ziehen den Cursor bei gedrückter Maustaste nach oben oder unten.

Um Nachrichten einzeln zu markieren, klicken Sie sie bei gedrückter <Strg>-Taste an.

# **Alle Nachrichten aus einer Datei laden**

Zum Laden aller Nachrichten in der Datei wählen Sie **Alle Nachrichten und Kanäle hinzufügen**.

# **Präfixe in Nachrichtennamen**

Sie können im MAX nicht zwei Nachrichten mit dem gleichen Namen erzeugen. Wenn Nachrichtennamen im MAX bereits vergeben sind, öffnet sich ein Dialogfeld, in dem Sie den Namen aller importierten Nachrichten ein Präfix voranstellen können. Klicken Sie nach der Eingabe des Präfixes auf **Prüfen**, um festzustellen, ob der Konflikt gelöst wurde. Das Präfix wird nicht nur zu der Nachricht hinzugefügt, deren Name bereits existiert, sondern zu allen importierten Nachrichten.

Wurde der Namenskonflikt vor der Bestätigung mit **OK** nicht gelöst, werden die vorhandenen Nachrichten überschrieben. Sie werden gefragt, ob Sie jede Nachricht einzeln überschreiben möchten oder durch einen Klick auf **Alle** ohne weitere Rückfragen alle Nachrichten überschreiben möchten.

# **Eine weitere NI-CAN-Datenbankdatei laden**

Durch Anklicken der Schaltfläche **[...]** können Sie weitere .ncd-Dateien in das Dialogfeld laden und weitere Nachrichten und Kanäle importieren, ohne das Dialogfeld verlassen zu müssen.

# **Kanäle in einer NI-CAN-Datenbankdatei speichern**

Sie können Nachrichten und Kanäle, die Sie im MAX festgelegt haben, in einer Datei speichern. Somit können Sie die Einstellungen zu einer Kanalkonfiguration, die Sie in einer Datei gespeichert haben, auf einem anderen Computer verwenden. Die Erweiterung dieser Dateien lautet .ncd (NI-CAN Channel Definition).

Um alle Nachrichten und Kanäle aus dem MAX in einer Datei zu speichern, klicken Sie im MAX mit der rechten Maustaste auf **CAN Channels** und wählen Sie **Kanalkonfiguration speichern**.

Um ausgewählte Nachrichten in einer Datei zu speichern, klicken Sie im MAX mit der rechten Maustaste auf **CAN Channels** und klicken Sie am unteren Rand des rechten Fensters auf die Registerkarte **Alle Nachrichten**. Markieren Sie im rechten Fenster mit gedrückter <Strg>- Taste die gewünschten Nachrichten, klicken Sie mit der rechten Maustaste in den markierten Bereich und wählen Sie **Ausgewählte Nachrichten speichern**.

# **Konfiguration von LabVIEW Real-Time (RT)**

Mit LabVIEW RT haben Sie die Möglichkeit, die Einfachheit der LabVIEW-Programmierung auf einem Echtzeitsystem zu nutzen. Wenn Sie einen PXI-Controller von National Instruments als LabVIEW-RT-System verwenden, können Sie darauf mithilfe einer PXI-CAN-Karte und der NI-CAN- und NI-DNET-API eigene Echtzeit-Anwendungen entwickeln. So können Sie beispielsweise den Steuerungsalgorithmus einer CAN-Karte simulieren, indem Sie basierend auf empfangenen CAN-Nachrichten ausgehende CAN-Nachrichten mit deterministischen Reaktionszeiten erzeugen.
#### **Installation**

Genau wie jedes andere National-Instruments-Produkt werden auch NI-CAN und NI-DNET über die **Netzwerkumgebung** im MAX auf dem LabVIEW-RT-System installiert. Weitere Informationen erhalten Sie in der Dokumentation zu LabVIEW RT.

### **Hardware-Konfiguration**

Nachdem Sie Ihre PXI-CAN-Karten eingebaut und NI-CAN auf dem LabVIEW-RT-System installiert haben, müssen Sie die Installation überprüfen und den CAN-Ports Schnittstellennamen zuweisen. Wählen Sie dazu **NI-CAN»RT-Hardware-Konfiguration** aus dem MAX-Menü **Werkzeuge**.

Das Konfigurationsprogramm für RT-Hardware startet mit einem Dialogfeld, in dem Sie die IP-Adresse Ihres PXI-Systems angeben müssen. Geben Sie die IP-Adresse Ihrer Standardkonfiguration für die **Netzwerkumgebung** an. Das ist die gleiche IP-Adresse, die Sie auch in LabVIEW verwenden. Nachdem dem Herstellen einer Verbindung arbeitet das Konfigurationsprogramm zukünftig immer mit dieser IP-Adresse. Wenn Sie ein anderes PXI-System nutzen möchten und die IP-Adresse entsprechend ändern müssen, wählen Sie aus dem Menü **Netzwerk** die Option **Server-Adresse**.

Wenn Sie im RT-Hardware-Konfigurationsprogramm die installierten PXI-CAN-Karten nicht sehen können, wählen Sie aus dem Menü **Ansicht** die Option **Aktualisieren** aus. Um einen Selbsttest aller PXI-CAN-Karten durchzuführen, klicken Sie im Menü **Test** auf **Alle testen**. Der Status für den Selbsttest jeder einzelnen Karte wird genauso dargestellt wie unter **Geräte und Schnittstellen** in Ihrem lokalen System.

Um jedem CAN-Port einen Schnittstellennamen zuzuweisen, klicken Sie mit der rechten Maustaste auf den Port und wählen Sie **Eigenschaften**. Die angezeigten [Eigenschaften](#page-48-0) entsprechen dem Dialogfeld Port-Eigenschaften Ihres lokalen Systems.

## **Arbeit mit NI-CAN-Kanälen**

Damit Sie auf dem RT-System mit der Channel-API von NI-CAN arbeiten können, müssen Sie zunächst die Konfigurationsdaten zum Kanal laden. Klicken Sie dazu im MAX in der **Datenumgebung** mit der rechten Maustaste auf **CAN Channels** und wählen Sie **Senden zum RT-System**.

#### **Was wird gesendet?**

Standardmäßig wird die aktuelle Kanalkonfiguration im MAX an das RT-System übermittelt. Bei Bedarf kann die Kanalkonfigurationen auch in Form einer Datei auf das System übertragen werden.

#### **Wohin wird gesendet?**

Die Konfiguration wird über eine FTP-Verbindung an das RT-System gesendet. Für die Verbindung benötigen Sie die IP-Adresse (oder den Namen des Rechners). Geben Sie Ihre IP-Adresse der Netzwerkumgebung an. Das ist die gleiche IP-Adresse, die Sie auch in LabVIEW verwenden.

Bei passwortgeschützten PXI-Systemen müssen Sie den FTP-Benutzer und das Passwort angeben. Ist das System nicht passwortgeschützt, ist die Eingabe des FTP-Benutzers und des Passworts nicht erforderlich.

Sie müssen für die Konfiguration keine Zieldatei angeben. Innerhalb Ihrer LabVIEW-RT-Anwendung können Sie auch ohne ein Datei-Präfix für die Funktionen **Channel API Get Names** oder **Initialize** mit den Kanälen arbeiten.

# **Mode-abhängige Kanäle im MAX**

Mit mode-abhängigen (modusabhängigen) Kanälen können Sie einen Teil einer Nachricht anderweitig belegen. Die Informationen in diesem Teil der Nachricht richten sich nach dem Wert eines Mode-Kanals. Kanäle, die nur bei einem bestimmten Mode-Wert gelten, werden als *modeabhängig* bezeichnet.

In der Abbildung sehen Sie beispielsweise eine 5-Byte-Nachricht, in der das Byte 0 dem Mode-Kanal entspricht. Wenn das Byte 0 den Wert 0 hat, enthalten Byte 1 und 2 einen vorzeichenbehafteten 16-Bit-Intel-Wert (hier die Geschwindigkeit). Ist das Byte 0 dagegen 1, enthält Byte 1 einen vorzeichenlosen 8-Bit-Wert (hier die Temperatur) und Byte 2 einen vorzeichenbehafteten 8-Bit-Wert (hier den Druck). Die Bytes 3 und 4 enthalten Zeitangaben und sind nicht mode-abhängig.

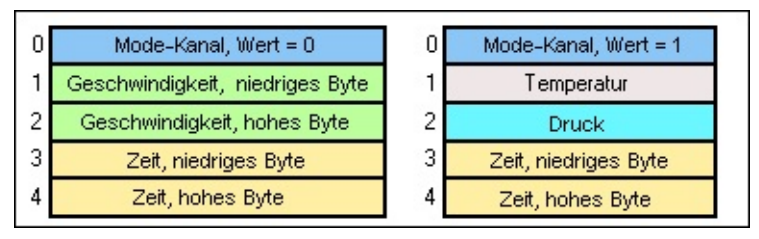

Zum Erzeugen mode-abhängiger Kanäle im MAX gehen Sie wie folgt vor:

- 1. Klicken Sie mit der rechten Maustaste auf eine Nachricht und erzeugen Sie einen Multiplexer.
- 2. Nehmen Sie dann im Dialogfeld "Eigenschaften des Multiplexers" die gewünschten Mode-Einstellungen vor. Klicken Sie anschließend auf OK.
- 3. Klicken Sie dann den Multiplexer-Eintrag in der MAX-Übersicht mit der rechten Maustaste an und wählen Sie "Mode erzeugen". Geben Sie dann den Wert für den Mode-Kanal (Mode-Wert) an.
- 4. Klicken Sie den erzeugten Mode-Eintrag in der MAX-Übersicht mit der rechten Maustaste an und wählen Sie "Kanal erzeugen". Geben Sie die Kanäle an, die nur beim angegebenen Mode-Wert gelten sollen.

Die Kanäle unterschiedlicher Modes in einem Multiplexer können dieselbe Bit-Position belegen. Die neuen mode-abhängigen Kanäle erscheinen mit den in der Abbildung gezeigten Symbolen in der MAX-Übersicht.

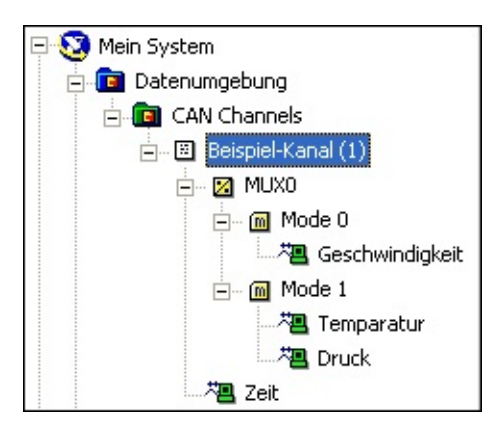

### **Nachrichten oder Kanäle löschen**

Um alle Nachrichten und Kanäle aus dem MAX zu löschen, klicken Sie im MAX mit der rechten Maustaste auf **CAN Channels** und wählen Sie **Alle Kanäle löschen**.

Um eine einzelne Nachrichten oder Kanäle zu löschen, klicken Sie mit der rechten Maustaste auf die Nachricht oder den Kanal und wählen Sie **Löschen**.

Um mehrere Nachrichten zu löschen, klicken Sie im MAX mit der rechten Maustaste auf **CAN Channels**. Klicken Sie auf die Registerkarte **Alle Nachrichten** am unteren Rand des rechten Fensters. Markieren Sie im rechten Fenster mit gedrückter <Strg>-Taste die gewünschten Nachrichten, klicken Sie mit der rechten Maustaste in den markierten Bereich und wählen Sie **Ausgewählte Nachrichten löschen**.

Zum Löschen mehrerer Kanäle klicken Sie im MAX mit der rechten Maustaste auf **CAN Channels**. Klicken Sie auf die Registerkarte **Alle Kanäle** am unteren Rand des rechten Fensters. Markieren Sie im rechten Fenster mit gedrückter <Strg>-Taste die gewünschten Kanäle, klicken Sie mit der rechten Maustaste in den markierten Bereich und wählen Sie **Ausgewählte Kanäle löschen**.

## **Reporterstellung im MAX**

Mit dem [MAX-Reportassistenten](mxHelp.chm::/maxmain/reportgen.html) können Sie sich eine Zusammenfassung der installierten NI-CAN-Hardware und -Software ausgeben lassen. Die Auflistung enthält folgende Angaben:

- Eigenschaften einer NI-CAN-Schnittstelle:
	- Protokoll
	- Seriennummer
	- Serie
- Eigenschaften eines NI-CAN-Ports:
	- Schnittstellenname
	- Position
	- Transceiver-Typ (sofern vom Treiber ermittelbar)
	- Transceiver-Name (sofern vom Treiber ermittelbar)
	- Baudrate
	- Sample-Punkt
	- Einstellungen zu Bit-Timing-Registern
- CAN-Kanal-Tabellen
	- Die Tabellen unter "NI-CAN-Kanäle" enthalten alle Eigenschaften, die im MAX unter **Datenumgebung»CAN Channels** konfiguriert werden können.

Per Voreinstellung enthält der MAX-Reportassistent alle CAN-Kanäle im MAX. Wenn Sie viele CAN-Kanäle im MAX erstellt haben und Platz sparen möchten, können Sie diese Option deaktivieren.

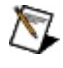

**Hinweis** Beim Ausdrucken eines MAX-Reports kann es je nach Papierformat und Webbrowser zu Problemen kommen, da möglicherweise Text abgeschnitten wird.

# **SAE-J1939-Nachrichten-ID**

J1939 ist ein High-Speed-Netzwerk der Klasse C. Es ist für Echtzeitfunktionen in Regelkreisen zwischen den verschiedenen elektronischen Steuergeräten im Fahrzeug konzipiert.

Beim J1939-Protokoll haben Nachrichten-IDs normalerweise das 29-Bit-Format, das auch als erweitertes Format bezeichnet wird. Wie Sie in der folgenden Abbildung sehen, setzt sich die Nachrichten-ID aus der Priorität (den ersten 3 Bit), der Parameter Group Number (18 Bit) und der Quelladresse (8 Bit) zusammen.

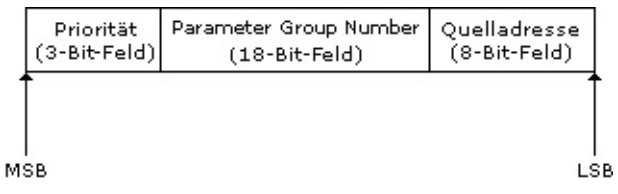

#### **29-Bit-Nachrichten-ID**

Die meisten Nachrichten des J1939 sollen auf dem Netzwerk übertragen werden, ohne dass sie an ein spezielles Ziel gerichtet sind. Dadurch sind die Daten jedem Gerät ohne spezielle Anfragen zugänglich. Um Nachrichten an eine bestimmte Adresse (Zieladresse) zu richten, müssen Sie die Parameter Group Number (PGN) ändern. Wie Sie im folgenden Bild sehen, setzt sich die PGN wie folgt zusammen: ein reserviertes Bit, ein Data-Page-Bit, das 8-Bit-PDU-Formatfeld (PDU = Protocol Data Unit, das Datenfeld der CAN-Nachricht) sowie ein weiteres 8-Bit-PDU-Feld, das entweder eine PGN-Erweiterung oder eine spezifische Zieladresse darstellen kann. Bei PDU-Formaten zwischen 240 und 255 ist das letzte PDU-Feld eine PGN-Erweiterung. Bei PDU-Formaten kleiner als 240 steht das letzte PDU-Feld für eine Zieladresse.

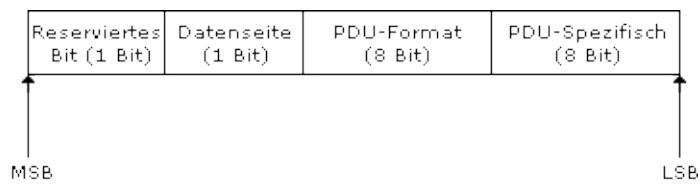

#### **Parameter Group Number**

Die Fachbegriffe zum J1939-Protokoll sind in den SAE-J1939- Spezifikationen genauer erläutert.

# **Technische Unterstützung und professioneller Service**

Für professionelle Serviceleistungen und technische Unterstützung lesen Sie bitte auf unserer Website ni.com unter folgenden Kategorien nach:

- **[Support](javascript:WWW(WWW_Support))** : Auf ni.com/support gibt es folgende Informationsquellen zur technischen Unterstützung:
	- **Hilfe zur Selbsthilfe**—Unsere preisgekrönte Website hilft Ihnen bei Fragen und technischen Problemen weiter und enthält darüber hinaus eine Vielzahl an Treibern und Updates, eine umfassende Informationsdatenbank [\(Knowledgebase\)](javascript:WWW(WWW_KB)), [Bedienungsanleitungen,](javascript:WWW(WWW_Manuals)) Anleitungen zur Fehlersuche, Tausende Beispielprogramme, Lernhilfen, Application Notes und Gerätetreiber.
	- **Kostenlose technische Unterstützung**: Alle registrierten Benutzer können den kostenlosen Basis-Support in Anspruch nehmen und sich an den [NI-Diskussionsforen](javascript:WWW(WWW_Exchange)) auf ni.com/forums beteiligen. Die Applikationsingenieure von National Instruments sorgen dafür, dass alle Ihre Fragen beantwortet werden.

Welche [Möglichkeiten](javascript:WWW(WWW_Service)) der technischen Unterstützung es in Ihrer Nähe gibt, erfahren Sie auf [ni.com/services](javascript:WWW(WWW_Contact)) oder indem Sie sich mit uns in Verbindung setzen (ni.com/contact).

• Schulung und [Zertifizierung:](javascript:WWW(WWW_Customer_Education)) Auf ni.com/training finden Sie Lernhandbücher, virtuelle Schulungsräume, Übungs-CDs und Informationen zu Lernprogrammen mit Abschlusszertifikat. Hier können Sie sich auch für eine der weltweit angebotenen Software-Schulungen anmelden.

• [System-Integration](javascript:WWW(WWW_Integration)): Wenn Sie aus Zeit-, Personalmangel oder anderen Gründen bei der Fertigstellung eines Projekts in Verzug geraten, können Ihnen die Mitglieder des NI-Alliance-Programms weiterhelfen. Für Informationen zu diesem Programm setzen Sie sich entweder telefonisch mit einer National-Instruments-Niederlassung in Ihrer Nähe in Verbindung oder besuchen Sie die Seite ni.com/alliance.

Sollten Sie auf ni.com nicht die benötigten Informationen gefunden haben, wenden Sie sich bitte an eine unserer [Niederlassungen](#page-103-0) in Ihrer Nähe. Weitere Kontaktinformationen sowie Telefonnummern für technischen Support, E-Mail-Adressen und Informationen zu Ereignissen und Veranstaltungen finden Sie auf der Website ni.com/niglobal unter [Worldwide](javascript:WWW(WWW_Global)) Offices.

## **Testpanel**

Mit dem Testpanel können Sie das Senden und Empfangen von Kanaldaten testen.

Zum Starten des Testpanels klicken Sie im MAX mit der rechten Maustaste auf einen Kanal und wählen **Testpanel**.

## **Schnittstelle**

Mit der **Schnittstelle** bestimmen Sie, über welche CAN-Schnittstelle die Kanaldaten übertragen werden sollen. Um eine andere Schnittstelle auszuwählen, müssen Sie das Testpanel mit der Schaltfläche **Stopp** anhalten.

CAN- und LIN-Schnittstellen des Typs USB-847x sind nicht zum direkten Senden und Empfangen von Kanaldaten ausgelegt und sind auch nicht über das Testpanel zugänglich. Wenn Ihre CAN-Anwendung dennoch mit Kanälen arbeiten soll, lesen Sie bitte den Abschnitt *Frame to Channel Conversion* im Kapitel 6, *Using the Channel API*, des *NI-CAN Hardware and Software Manuals*.

#### **Listen Only**

Diese Option ist nur bei Hardware der Serie 2 und nur auf der Registerkarte **Lesen** vorhanden. Bei Aktivierung dieser Option empfängt die Schnittstelle die Frames passiv, das heißt, ohne Bestätigungen zu senden.

## **Registerkarte "Lesen"**

Das Testpanel startet die Schnittstelle, die Sie für die Nachricht ausgewählt haben, im Empfangsmodus. Als Sample-Rate sind 1000 Hz eingestellt. Um die Sample-Rate zu ändern, müssen Sie den Empfang über die **Stopp**-Schaltfläche abbrechen.

#### **Sample-Rate**

Die Sample-Rate ist die Rate, mit der die CAN-Daten als Signalverlauf wiedergegeben werden. Jedes Sample hat den letzten am Kanal empfangenen Wert.

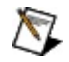

**Hinweis** Wenn Sie auf dem Kanal keine Daten empfangen, wird für den Kanal der Standardwert angezeigt, den Sie in den Kanaleigenschaften festgelegt haben. In diesem Fall ist die Fehleranzeige gelb, was darauf hinweist, dass alte Daten vorliegen (Fehlercode 0x3FF62009). Die neu angezeigten Daten enthalten also keine neuen Informationen.

#### **Skalierung**

Sie können das Diagramm auf feste Skalierung und auf automatische Skalierung einstellen. Bei der festen Skalierung werden der Höchst- und der Mindestwert verwendet, den Sie in den Kanaleigenschaften angegeben haben. Wenn Sie den Höchst- und den Mindestwert nicht ändern, arbeitet das Testpanel mit dem Standardbereich von 0 bis 10. Bei der automatischen Skalierung wird der Diagrammbereich während der Ausführung automatisch angepasst.

#### **Fehleranzeige**

Die Fehleranzeige ist grau, wenn keine Fehler vorliegen. Warnungen werden gelb dargestellt. Bei einer Warnung wird die Datenübertragung nicht unterbrochen. Rot zeigt einen Fehler an. In diesem Fall wird das Senden und Empfangen abgebrochen. Sie erhalten weitere Informationen zu einem Fehler oder einer Warnung, wenn Sie auf die Schaltfläche **Details** unter der Fehleranzeige klicken.

## **Registerkarte "Schreiben"**

Zum Wechseln in den Sendemodus klicken Sie auf die Registerkarte oberhalb des Diagramms. Sie müssen den Empfang dafür unterbrechen. Mit dem Schieberegler können Sie den Wert festlegen, der am Kanal ausgegeben werden soll. Bei booleschen Werten (die in der Nachricht durch ein Bit verschlüsselt sind) sehen Sie anstelle des Schiebers einen Schalter.

Für andere Kanäle in der Nachricht wird der Standardwert übertragen, den Sie im Dialogfeld **Kanal-Eigenschaften** bestimmt haben.

Die CAN-Nachrichten werden mit der Sample-Rate übertragen, die Sie auf der linken Seite des Fensters angegeben haben. Bei der Sample-Rate 0 werden die Frames sofort nach dem Anklicken der Senden-Schaltfläche übertragen (Voreinstellung). Bei allen anderen Sample-Raten werden die Frames periodisch übertragen. Die Senden-Schaltfläche ist dann ausgeblendet. Bei einer zu hohen Sample-Rate je nach Baudrate, Größe der Nachricht oder Buslast — wird der Fehler 0xBFF62102 ausgegeben. Damit wird darauf hingewiesen, dass eine Sample-Rate oder eine Dauer zu klein oder zu groß ist.

# **Wichtige Informationen**

**[Garantie](#page-87-0)** 

**[Urheberrechte](#page-92-0)** 

**[Marken](#page-90-0)** 

**[Patente](#page-91-0)** 

Warnung zur Nutzung von National Instruments Produkten

# <span id="page-87-0"></span>**Garantie**

National Instruments gewährleistet, dass CAN- und DeviceNet-Hardware für einen Zeitraum von einem Jahr ab Lieferung, nachgewiesen durch Empfangsbestätigung oder sonstige Unterlagen, frei von Material- und Verarbeitungsfehlern ist. Gegenstände, von denen sich während der Garantiezeit herausstellt, dass sie fehlerhaft sind, werden nach Wahl von National Instruments entweder repariert oder ersetzt. Die Garantie umfasst Ersatzteile und Arbeitsleistung.

National Instruments gewährleistet, dass die Datenträger, auf denen National Instruments Software übermittelt wird, während eines Zeitraums von 90 Tagen ab Lieferung, nachgewiesen durch Empfangsbestätigung oder sonstige Unterlagen, nicht aufgrund von Material- und Verarbeitungsfehlern Programmanweisungen nicht ausführen. Datenträger, die Programmanweisungen nicht ausführen, werden nach Wahl von National Instruments entweder repariert oder ersetzt, sofern National Instruments während der Garantiezeit über derartige Mängel informiert wird. National Instruments übernimmt jedoch keine Garantie dafür, dass die Software unterbrechungs- oder fehlerfrei funktioniert.

Damit Gegenstände zur Ausführung von Garantieleistungen angenommen werden, müssen Sie sich eine Warenrücksendenummer (RMA-Nummer) vom Hersteller geben lassen und diese auf der Packung deutlich sichtbar angeben. Die Kosten der Rücksendung von Ersatzteilen, die von der Garantie erfasst sind, an Sie übernimmt National Instruments.

National Instruments geht davon aus, dass die Informationen in dieser Unterlage zutreffend sind. Die Unterlage ist sorgfältig auf technische Richtigkeit überprüft worden. Für den Fall, dass

dennoch technische oder Schreibfehler vorhanden sein sollten, behält sich National Instruments das Recht vor, dies in späteren Ausgaben ohne vorherige Ankündigung zu berichtigen. Bitte wenden Sie sich an National Instruments, falls Sie einen Fehler vermuten. National Instruments haftet in keinem Fall für Schäden, die sich aus oder im Zusammenhang mit dieser Unterlage oder den darin enthaltenen Informationen ergeben.

SOWEIT HIER NICHT AUSDRÜCKLICH VORGESEHEN, SCHLIESST NATIONAL INSTRUMENTS JEDE GEWÄHRLEISTUNG, SEI SIE AUSDRÜCKLICH ODER STILLSCHWEIGEND, AUS. DIESER AUSSCHLUSS GILT INSBESONDERE FÜR EINE ETWAIGE KONKLUDENTE GEWÄHRLEISTUNG, DASS DIE PRODUKTE VON DURCHSCHNITTLICHER QUALITÄT UND FÜR DEN NORMALEN GEBRAUCH ODER FÜR EINEN BESTIMMTEN ZWECK GEEIGNET SIND. EINE SCHADENERSATZPFLICHT FÜR SCHULDHAFTES VERHALTEN SEITENS NATIONAL INSTRUMENTS IST AUF DEN VOM KUNDEN GEZAHLTEN KAUFPREIS BEGRENZT. NATIONAL INSTRUMENTS HAFTET NICHT FÜR SCHÄDEN, DIE SICH AUS DEM VERLUST VON DATEN, ENTGANGENEM GEWINN ODER NUTZUNGSMÖGLICHKEITEN ERGEBEN UND AUCH NICHT FÜR ZUFÄLLIGE ODER FOLGESCHÄDEN, SELBST WENN NATIONAL INSTRUMENTS AUF DIE MÖGLICHKEIT SOLCHER SCHÄDEN HINGEWIESEN WURDE. Diese Haftungsbegrenzung gilt unabhängig vom Rechtsgrund der Haftung. Ansprüche gegenüber National Instruments müssen innerhalb eines Jahres nach Schadenseintritt gerichtlich geltend gemacht werden. Die Firma National Instruments haftet nicht für Verspätungsschäden, die nicht in ihrem Verantwortungsbereich liegen. Diese Garantie erstreckt sich nicht auf Schäden, Fehler, Fehlfunktionen oder Servicemängel, die auf der Nichtbefolgung von Anweisungen von National

Instruments für die Installation, den Betrieb oder die Wartung, auf Veränderungen des Produktes, Missbrauch oder Fehlgebrauch des Produktes, auf einer Unterbrechung der Energieversorgung, Feuer, Wasserschäden, Unfälle, Handlungen Dritter oder anderen Geschehnissen, die nicht im Verantwortungsbereich von National Instruments liegen, beruhen.

# <span id="page-90-0"></span>**Marken**

National Instruments, NI, ni.com und LabVIEW sind Marken der Firma National Instruments Corporation. Nähere Informationen zu den Marken von National [Instruments](javascript:WWW(WWW_Trademark)) finden Sie im Abschnitt *Terms of Use* unter ni.com/legal.

FireWire® ist eine eingetragene Marke der Firma Apple Computer, Inc.

Handle Graphics®, MATLAB®, Real-Time Workshop®, Simulink®, Stateflow® und xPC TargetBox® sind eingetragene Marken, TargetBox™ und Target Language Compiler™ sind Marken der Firma The MathWorks, Inc.

LIN® ist eine eingetragene Marke. Weitere Informationen erhalten Sie beim LIN-Konsortium.

Tektronix® und Tek sind eingetragene Marken der Firma Tektronix, Inc.

Sonstige hierin erwähnte Produkt- und Firmenbezeichnungen sind Marken oder Handelsnamen der jeweiligen Unternehmen.

Mitglieder des National Instruments Alliance Partner Programms sind eigenständige und von National Instruments unabhängige Unternehmen; zwischen ihnen und National Instruments besteht keine gesellschaftsrechtliche Verbindung und auch kein Auftragsverhältnis.

# <span id="page-91-0"></span>**Patente**

Nähere Informationen über Patente auf Produkte von National Instruments finden Sie unter **Hilfe»Patente** in Ihrer Software, in der Datei patents.txt auf Ihrer CD oder unter [ni.com/patents](javascript:WWW(WWW_Patents)).

# <span id="page-92-0"></span>**Urheberrechte**

Gemäß den Bestimmungen des Urheberrechts darf diese Publikation ohne vorherige schriftliche Zustimmung der Firma National Instruments Corporation weder vollständig noch teilweise vervielfältigt oder verbreitet werden, gleich in welcher Form, ob elektronisch oder mechanisch. Das Verbot erfasst u. a. das Fotokopieren, das Aufzeichnen, das Speichern von Informationen in Informationsgewinnungssystemen sowie das Anfertigen von Übersetzungen gleich welcher Art.

National Instruments achtet das geistige Eigentum anderer und fordert seine Nutzer auf, dies ebenso zu tun. Die Software von National Instruments ist urheberrechtlich und durch andere Rechtsvorschriften zum Schutz geistigen Eigentums geschützt. Wenn Sie NI Software nutzen, um Software oder andere Materialien, die im Eigentum Dritter stehen, zu vervielfältigen, dürfen Sie NI Software nur insoweit nutzen, als Sie die betreffenden Materialien nach den jeweils anwendbaren Lizenzbestimmungen oder Rechtsvorschriften vervielfältigen dürfen.

# **WARNUNG ZUR NUTZUNG VON NATIONAL INSTRUMENTS PRODUKTEN**

(1) DIE SOFTWAREPRODUKTE VON NATIONAL INSTRUMENTS WURDEN NICHT MIT KOMPONENTEN UND TESTS FÜR EIN SICHERHEITSNIVEAU ENTWICKELT, DAS FÜR EINE VERWENDUNG BEI ODER IN ZUSAMMENHANG MIT CHIRURGISCHEN IMPLANTATEN ODER ALS KRITISCHE KOMPONENTEN VON LEBENSERHALTENDEN SYSTEMEN GEEIGNET IST, DEREN FEHLFUNKTION BEI VERNÜNFTIGER BETRACHTUNGSWEISE ZU ERHEBLICHEN VERLETZUNGEN VON MENSCHEN FÜHREN KANN.

(2) BEI JEDER ANWENDUNG, EINSCHLIESSLICH DER OBEN GENANNTEN, KANN DIE ZUVERLÄSSIGKEIT DER FUNKTION DER SOFTWAREPRODUKTE DURCH ENTGEGENWIRKENDE FAKTOREN, EINSCHLIESSLICH Z.B. SPANNUNGSUNTERSCHIEDEN BEI DER STROMVERSORGUNG, FEHLFUNKTIONEN DER COMPUTER-HARDWARE, FEHLENDER EIGNUNG DER SOFTWARE FÜR DAS COMPUTER-BETRIEBSSYSTEM, FEHLENDER EIGNUNG VON ÜBERSETZUNGS- UND ENTWICKLUNGSSOFTWARE, DIE ZUR ENTWICKLUNG EINER ANWENDUNG EINGESETZT WERDEN, INSTALLATIONSFEHLERN, PROBLEMEN BEI DER SOFTWARE- UND HARDWAREKOMPATIBILITÄT, FUNKTIONSSTÖRUNGEN ODER AUSFALL DER ELEKTRONISCHEN ÜBERWACHUNGS- ODER KONTROLLGERÄTE, VORÜBERGEHENDEN FEHLERN DER ELEKTRONISCHEN SYSTEME (HARDWARE UND/ODER SOFTWARE), UNVORHERGESEHENEN EINSATZES ODER MISSBRAUCHS ODER FEHLERN DES ANWENDERS ODER DES ANWENDUNGSENTWICKLERS

(ENTGEGENWIRKENDE FAKTOREN WIE DIESE WERDEN NACHSTEHEND ZUSAMMENFASSEND "SYSTEMFEHLER" GENANNT) BEEINTRÄCHTIGT WERDEN. JEDE ANWENDUNG, BEI DER EIN SYSTEMFEHLER EIN RISIKO FÜR SACHWERTE ODER PERSONEN DARSTELLT (EINSCHLIESSLICH DER GEFAHR KÖRPERLICHER SCHÄDEN UND TOD), SOLLTE AUFGRUND DER GEFAHR VON SYSTEMFEHLERN NICHT LEDIGLICH AUF EINE FORM VON ELEKTRONISCHEM SYSTEM GESTÜTZT WERDEN. UM SCHÄDEN UND, U.U. TÖDLICHE, VERLETZUNGEN ZU VERMEIDEN, SOLLTE DER NUTZER ODER ANWENDUNGSENTWICKLER ANGEMESSENE SICHERHEITSMASSNAHMEN ERGREIFEN, UM SYSTEMFEHLERN VORZUBEUGEN. HIERZU GEHÖREN UNTER ANDEREM SICHERUNGS- ODER ABSCHALTMECHANISMEN. DA JEDES ENDNUTZERSYSTEM DEN KUNDENBEDÜRFNISSEN ANGEPASST IST UND SICH VON DEM TESTUMFELD UNTERSCHEIDET, UND DA EIN NUTZER ODER ANWENDUNGSENTWICKLER SOFTWAREPRODUKTE VON NATIONAL INSTRUMENTS IN VERBINDUNG MIT ANDEREN PRODUKTEN IN EINER VON NATIONAL INSTRUMENTS NICHT GETESTETEN ODER VORHERGESEHENEN FORM EINSETZEN KANN, TRÄGT DER NUTZER BZW. DER ANWENDUNGSENTWICKLER DIE LETZTENDLICHE VERANTWORTUNG FÜR DIE ÜBERPRÜFUNG UND AUSWERTUNG DER EIGNUNG VON NATIONAL INSTRUMENTS PRODUKTEN, WENN PRODUKTE VON NATIONAL INSTRUMENTS IN EIN SYSTEM ODER EINE ANWENDUNG INTEGRIERT WERDEN. DIES ERFORDERT U.A. DIE ENTSPRECHENDE ENTWICKLUNG UND VERWENDUNG SOWIE EINHALTUNG EINER ENTSPRECHENDEN SICHERHEITSSTUFE BEI EINEM

SOLCHEN SYSTEM ODER EINER SOLCHEN ANWENDUNG.

# **Übersicht zu CAN und LIN**

In diesem Abschnitt werden der CAN- und der LIN-Bus erläutert.

# **CAN-Übersicht**

In den letzten Jahrzehnten hat das Bedürfnis nach Verbesserungen in der Automobiltechnologie zu einer erhöhten Verwendung von elektronischen Steuersystemen geführt, beispielsweise für Funktionen wie Motorsteuerung, Antiblockiersysteme und verteilerlose Zündsysteme. Bei herkömmlichen Verkabelungen werden die Daten auf fest zugeordneten Signalleitungen ausgetauscht. Da die Komplexität und die Anzahl der Geräte zugenommen haben, ist die Verwendung fest zugeordneter Signalleitungen zunehmend schwieriger und teurer geworden. Um die Begrenzung der konventionellen Fahrzeugverkabelung zu überwinden, hat die Firma Bosch Mitte der Achtziger Jahre das Controller Area Network (CAN) entwickelt. Bei CAN sind die Geräte (Controller, Sensoren und Stellglieder) über einen gemeinsamen seriellen Bus verbunden.

Aufgrund der steigenden Verwendung von CAN in der Automobilindustrie wurde CAN international als ISO 11898 standardisiert.

#### **CAN-Daten-Frame**

Das wesentliche Element des Datentransfers in einem CAN-Netzwerk ist der Daten-Frame. Das folgende Bild zeigt eine vereinfachte Darstellung des CAN-Daten-Frames.

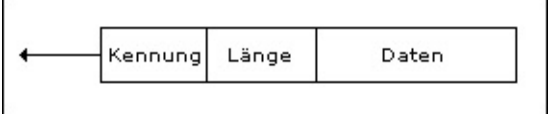

Wenn mehrere CAN-Geräte gleichzeitig Frames übertragen, wird der Datenverkehr anhand der Frame-Kennungen (ID) reguliert. Der Frame mit der ID höchster Priorität wird sofort übertragen und die Frames mit IDs niedrigerer Priorität versuchen es danach sofort erneut. Nach dem CAN-Standard ISO 11898 gibt es zwei ID-Formate: das Standardformat, bestehend aus 11 Bit, und das erweiterte Format, bestehend aus 29 Bit.

Nach der ID folgt ein Code zur Angabe der Datenbyte-Anzahl im Frame. Die Daten können 0 bis 8 Byte groß sein. Die Bedeutung der Datenbytes richtet sich nach der ID.

#### **CAN-Remote-Frame**

Dem CAN-Standard zufolge gibt es Daten- und Remote-Frames. Ein

Remote-Frame hat nur eine ID, aber keine Datenbytes. Durch Übertragen eines Remote-Frames fordert ein CAN-Gerät ein anderes Gerät auf, den zur ID gehörigen Daten-Frame zu übermitteln. Durch Senden von Remote-Frames können Sie also nach Daten pollen.

Die vorhergehenden Informationen stellen nur eine vereinfachte Beschreibung von CAN-Frames dar. Das CAN-Frame-Format enthält noch eine Vielzahl anderer Elemente, beispielsweise zur Fehlerkontrolle oder Empfangsbestätigung. Detailliertere Informationen zum ISO-Standard 11898 finden Sie in der NI-CAN-Hilfe unter *Zusammenfassung des CAN-Standards*.

# **LIN-Übersicht**

Ein LIN (Local Interconnect Network) funktioniert nach dem Master/Slave-Prinzip. Das heißt, es gibt ein Master- und ein oder mehrere Slave-Geräte. Nachfolgend ist ein LIN-Nachrichten-Frame abgebildet.

#### **LIN-Nachrichten-Frame**

Der Nachrichten-Header besteht aus einem Break, während dessen der Beginn des Frames ermittelt wird, einem Sync-Feld zur Taktsynchronisierung des Slave-Knotens und einer Kennung. Die Kennung (ID) besteht aus einer 6 Bit großen Nachrichtenkennung und einem 2 Bit großen Paritätsfeld. Mit der Kennung wird eine bestimmte Nachrichtenadresse angezeigt, jedoch nicht das Ziel der Nachricht. Nachdem ein Slave-Gerät die Nachricht empfangen und ausgewertet hat, antwortet es darauf. Die Rückantwort besteht aus 1 bis 8 Datenbytes und einer 8-Bit-Prüfsumme.

Die Abfolge der Nachrichten-Frames wird durch das Master-Gerät gesteuert und unterliegt einem Zeitplan. Der Zeitplan kann bei Bedarf geändert werden.

Die vorhergehenden Informationen stellen nur eine vereinfachte Beschreibung von CAN-Frames dar. Detailliertere Informationen zum LIN-Nachrichten-Frame und den LIN-Spezifikationen finden Sie in der NI-CAN-Hilfe unter *Zusammenfassung des LIN-Standards*.

# **Übersicht zur NI-CAN-Software**

Die NI-CAN-Software umfasst ein vollständiges Application Programming Interface (API) sowie die Konfigurations- und Analyse-Tools im National Instruments Measurement & Automation Explorer (MAX). Mit den NI-CAN APIs können Sie Anwendungen entwickeln, die auf die Anforderungen Ihrer Tests und Simulationen von CAN- und LIN-Hardware abgestimmt sind.

#### **Frame-API von CAN und LIN**

Ein Frame ist das wichtigste Element bei der Datenübertragung über einen CAN- oder LIN-Bus. Die Frame-API von NI-CAN bietet verschiedene Funktionen zum Senden und Empfangen von CAN- und LIN-Frames. Bei der Frame-API werden die Datenbytes jedes Frames in ihrem Rohformat übertragen, also nicht umgerechnet. Beispielsweise können Sie einen CAN-Daten-Frame übermitteln, indem Sie eine Schreibfunktion mit der ID, der Länge und einem Bereich von Datenbytes aufrufen. Weitere Informationen erhalten Sie in der NI-CAN-Hilfe unter **Hilfe»Hilfethemen»NI-CAN»Hardware- und Software-Handbuch**.

#### **CAN-Channel-API**

Ein typischer CAN-Daten-Frame enthält mehrere als Bitfelder verschlüsselte Werte. Nachfolgend sind die Felder eines 6 Byte großen Daten-Frames abgebildet.

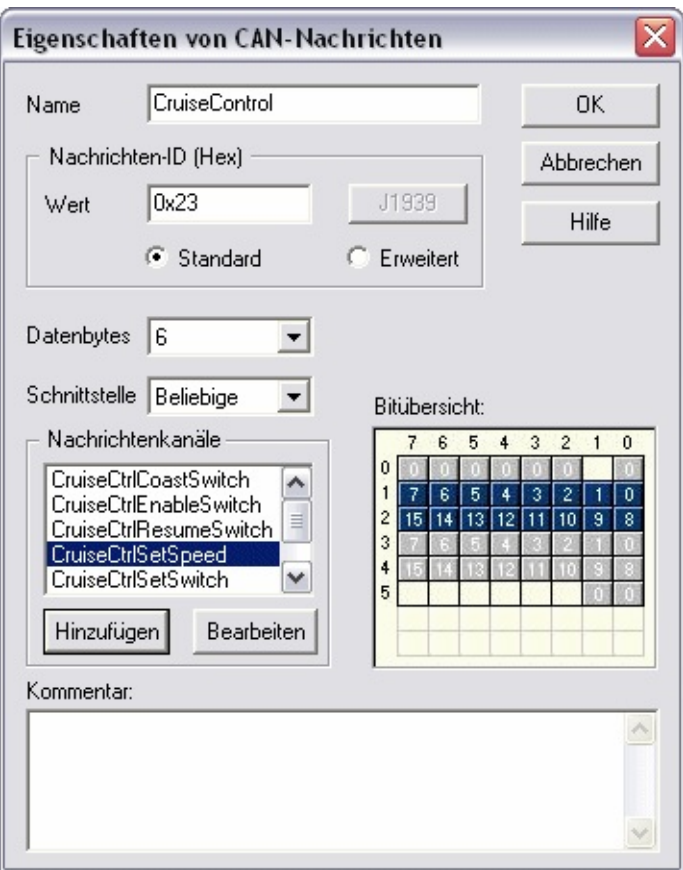

Die Bytes 1 bis 2 enthalten das Feld **CruiseCtrlSetSpeed** (eingestellte Tempomatengeschwindigkeit), das für eine Fahrzeuggeschwindigkeit in Kilometern pro Stunde (km/h) steht. Die meisten CAN-Geräte übertragen Werte nicht als Fließkomma-Einheit, wie beispielsweise 115,6 km/h. Deshalb besteht dieser Bereich aus einem vorzeichenlosen 16-Bit-Integer, in dem jede Erhöhung 0,0039 km/h darstellt. Wenn das Feld also beispielsweise den Wert 25.000 enthält, bedeutet dies 25.000 \* 0,0039  $km/h = 97.5 km/h$ .

Die Bytes 3 bis 4 enthalten eine andere vorzeichenlose, ganzzahlige Fahrzeuggeschwindigkeit in km/h. Die Bytes 0 und 5 enthalten verschiedene boolesche Felder, bei denen die 1 "Ein" und 0 "Aus" bedeutet.

Wenn Sie Daten-Frames mit der NI-CAN-Frame-API empfangen, muss Ihre Anwendung in der Lage sein, jedes Bitfeld in physikalische Einheiten zu konvertieren, beispielsweise km/h. Bei der NI-CAN-Channel-API können Sie die Umrechnungseinstellungen bei der Konfiguration vornehmen anstatt in der Anwendung selbst. Die

Konfigurationseinstellungen können entweder aus Vector-CANdb-Dateien importiert oder direkt im MAX bestimmt werden.

Für jede ID eines Frames, der in einem CAN-Netzwerk übertragen wird, sind verschiedene Felder anzugeben. Sie bestimmen außerdem zu jedem Feld seine Position im Frame, die Größe in Bit und eine Formel zur Umrechnung in die bzw. aus der Fließkommaschreibweise. Sie legen also bei jedem CAN-Daten-Frame die Bedeutung mehrerer Felder fest. Ein Daten-Frame, für den die einzelnen Felder festgelegt sind, wird bei NI-CAN als *Nachricht* bezeichnet.

Bei anderen National-Instruments-Programmen wie NI-DAQ oder FieldPoint wird ein Fließkommawert über einen Kanal übertragen, der normalerweise bereits in der Hardware aus dem gemessenen Wert bzw. in den auszugebenden Wert berechnet wurde. In der NI-CAN-Channel-API wird als *Kanal* jedoch auch ein Fließkommawert bezeichnet, der in Nachrichten aus Bitfeldern oder in Bitfelder konvertiert wurde. Bei CAN-Produkten anderer Anbieter werden diese Fließkommawerte meist als *Signal* bezeichnet. Beim Empfang einer CAN-Nachricht konvertiert NI-CAN die Bitfelder in physikalische Einheiten, die Sie dann mithilfe der Lesefunktion der Channel-API abfragen können. Wenn Sie die Schreibfunktion der Channel-API aufrufen, geben Sie Fließkommawerte in physikalischen Einheiten an, die NI-CAN dann in Bitfelder konvertiert und als CAN-Nachricht überträgt.

Weitere Informationen erhalten Sie in der NI-CAN-Hilfe unter **Hilfe»Hilfethemen»NI-CAN»Hardware- und Software-Handbuch**.

# <span id="page-103-0"></span>**Niederlassungen**

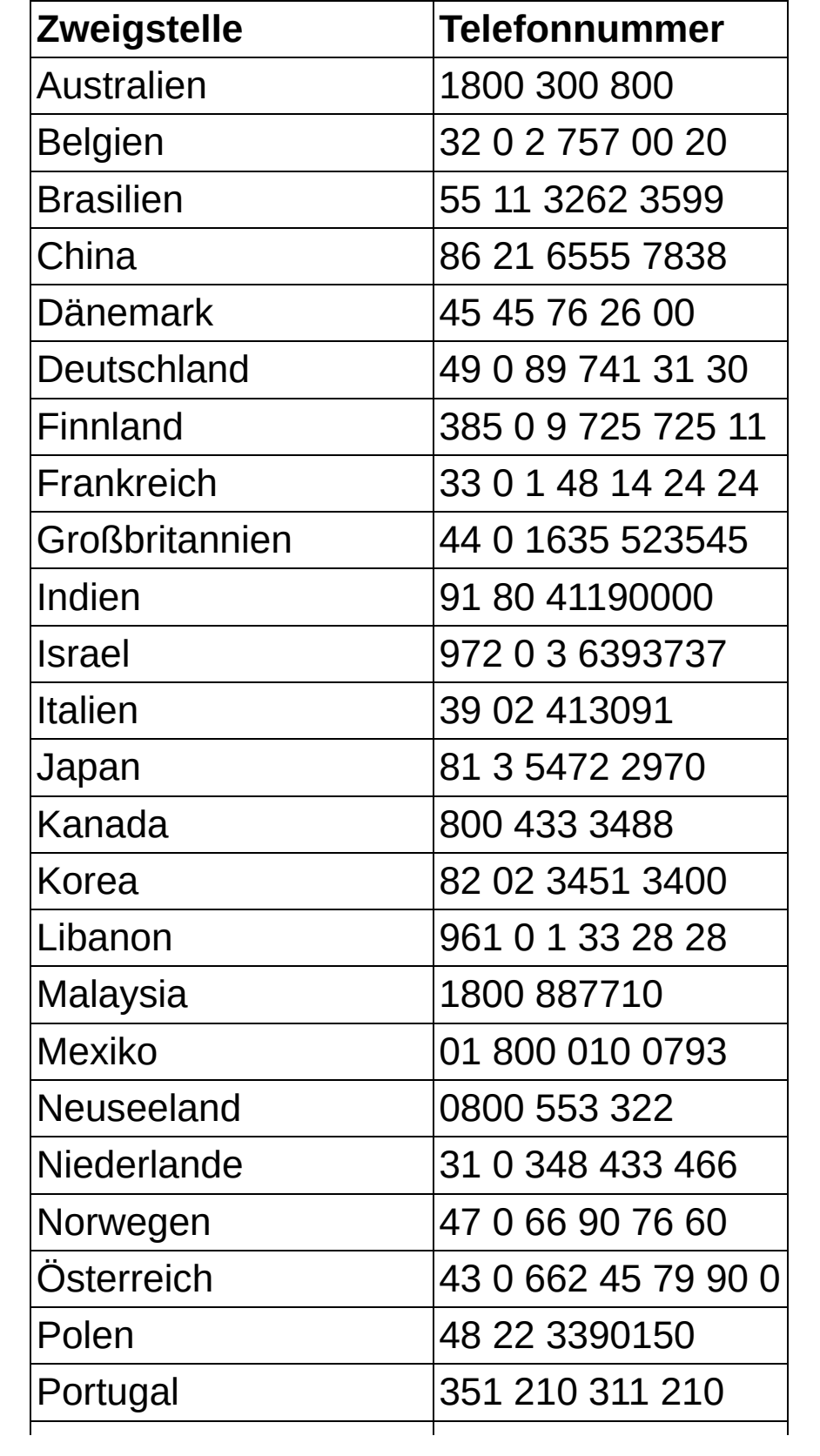

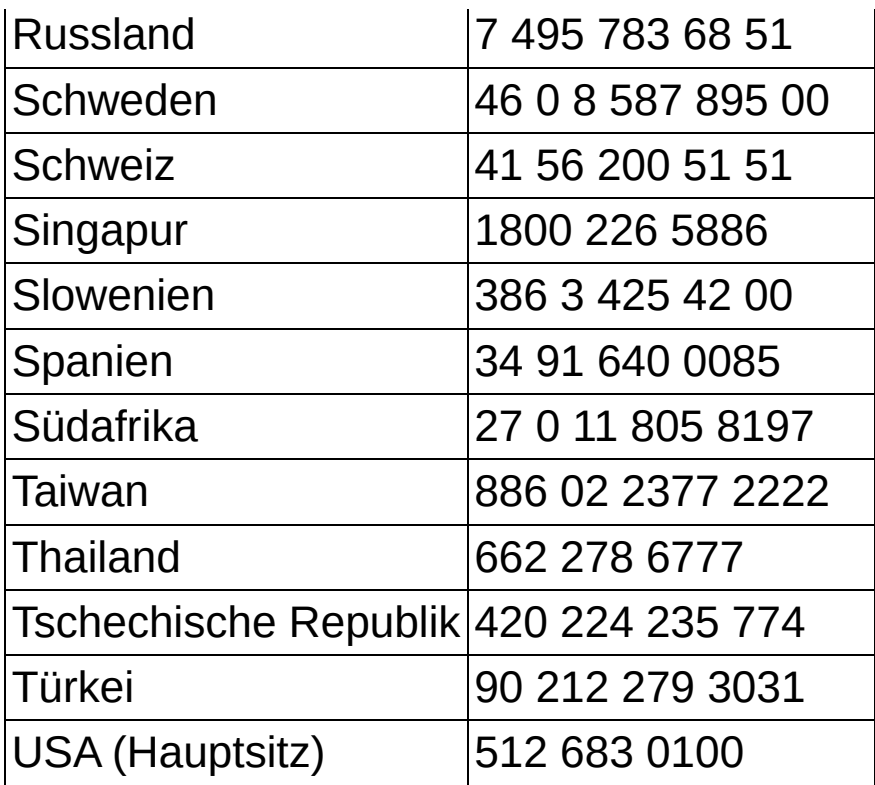